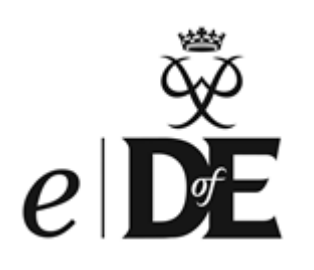

### *e***DofE Management Toolkit**

A guide to effective *e*DofE management for Operating Authorities

### **Contents**

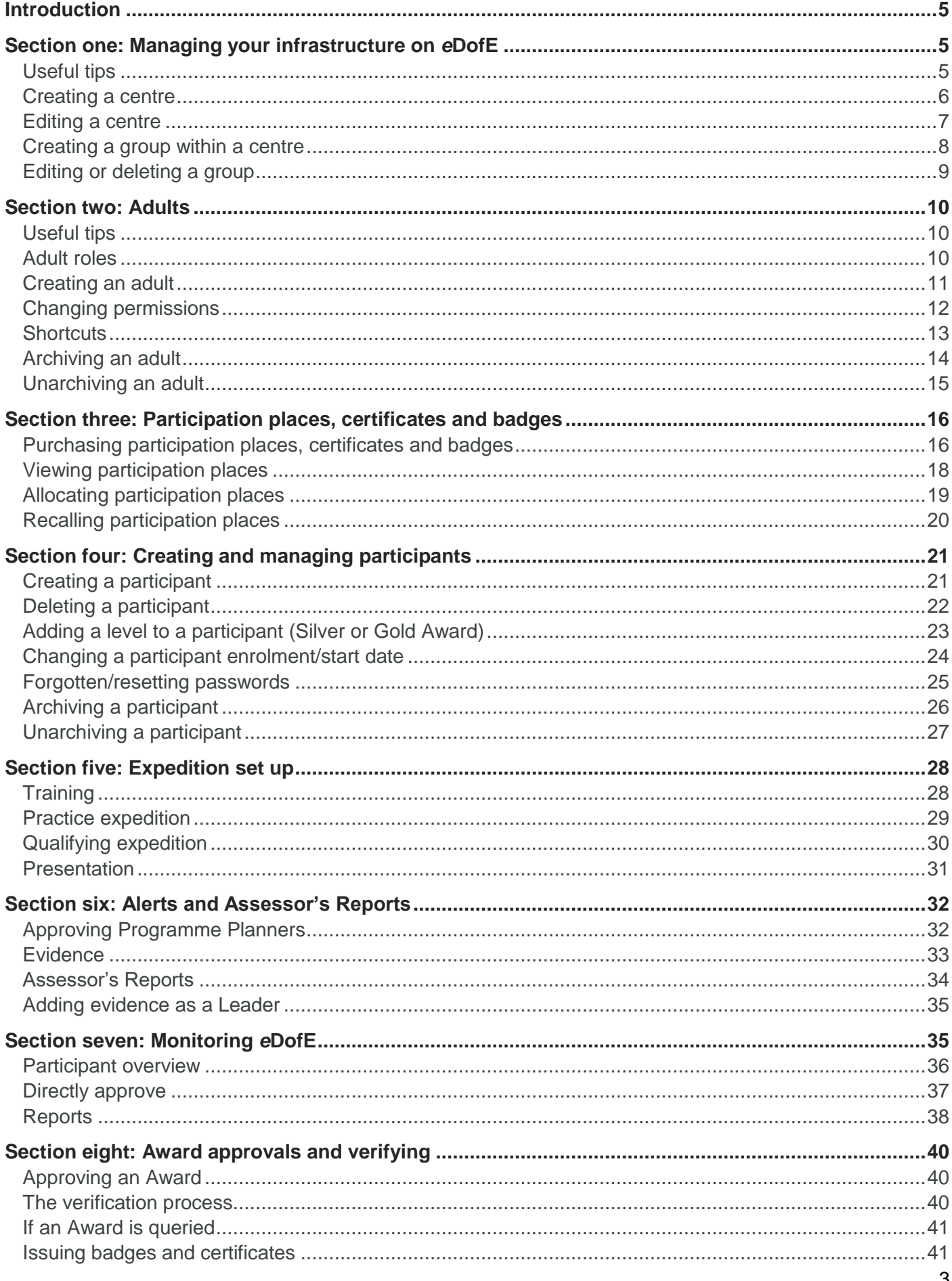

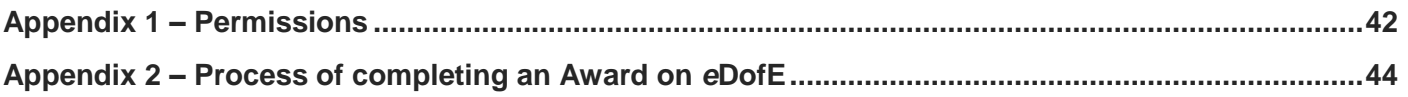

### <span id="page-4-0"></span>**Introduction**

To support you with managing and administering DofE programmes, we have produced the *e*DofE Management Toolkit for Operating Authorities – providing instructions for the *e*DofE functions that you will need to carry out to successfully operate the DofE within your Licensed Organisation (LO).

Please note that this document also includes instructions required of other adults involved in the delivery of DofE programmes within your LO and can therefore be used as a point of reference for training Coordinators and Leaders in your centres.

### <span id="page-4-1"></span>**Section one: Managing your infrastructure on** *e***DofE**

### <span id="page-4-2"></span>**Useful tips**

The longer an organisation has been delivering the DofE, the more groups it may have on *e*DofE.

Encourage centres to keep the number of groups to a minimum by deleting old groups. In addition, ensure existing groups only include participants who are *actively* taking part in a DofE programme.

We recommend you ask centres to:

- Review old groups and archive any participants no longer doing their DofE programme. N.B. This does not delete the account; accounts can be unarchived at any point in the future (see **'Archiving a participant'** on page 26).
- Send a group email before archiving participants, requesting they make contact if they would like to continue with their programme (see **'User information reports'**, which include email addresses, on page 39). This may particularly help centres with low achievement rates.
- Delete old groups once participants have been archived and there are no longer any participants left in the group (see **'Editing or deleting a group'** on page 9).
- Create a 'Past participants' group if appropriate, where participants can be moved to if they are still doing their programme but have left the organisation and will continue to be supported.
- Archive participants as they drop out, ensuring that the **'Participant Overview'** is an accurate reflection of active participants (see **'Archiving a participant'** on page 26).
- Perform the above 'tidy-up' actions each year before a new cohort is enrolled.

For centres which are no longer delivering the DofE, please change the centre name on *e*DofE to 'zzzCentreName' and inform your DofE Operations Officer or the South West Regional Office.

### <span id="page-5-0"></span>**Creating a centre**

Once a new centre has been set up under your LO's name and the appropriate service level agreement is in place, you can then create them as a delivering centre on *e*DofE.

To create a centre, click on **'Manage infrastructure'** then click the **'Add new centre'** button.

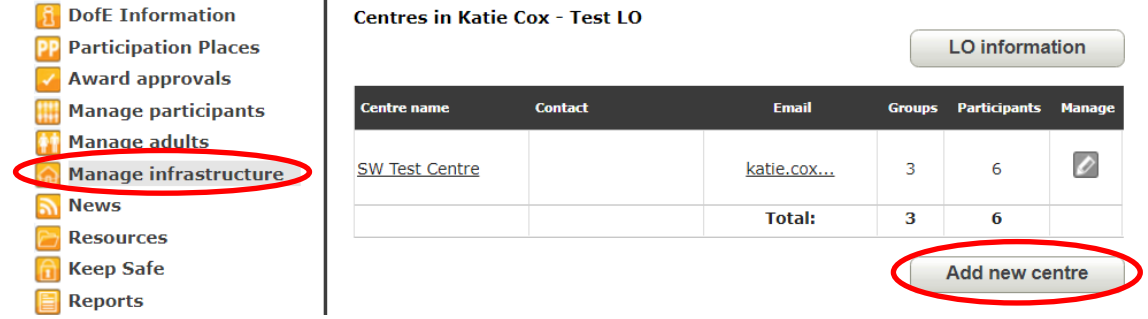

The next page will allow you to create a new centre. Complete the details for the new centre; enter the centre name e.g. Corston Academy and the postcode. The **'Find address'** button will populate the remainder of the address. N.B. A space must be included in the postcode.

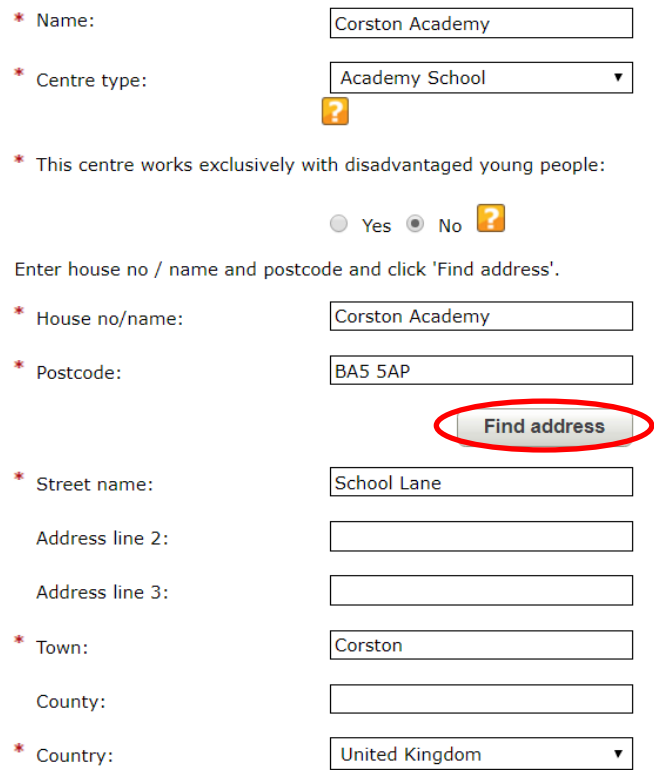

Enter the details for the main contact at the centre and click **'Save'**.

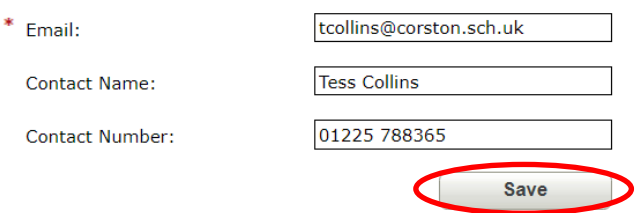

### <span id="page-6-0"></span>**Editing a centre**

To edit a centre, click on **'Manage infrastructure'**. This will show you a list of all of the centres within your LO. Click on the grey pencil to the right of the centre you wish to edit.

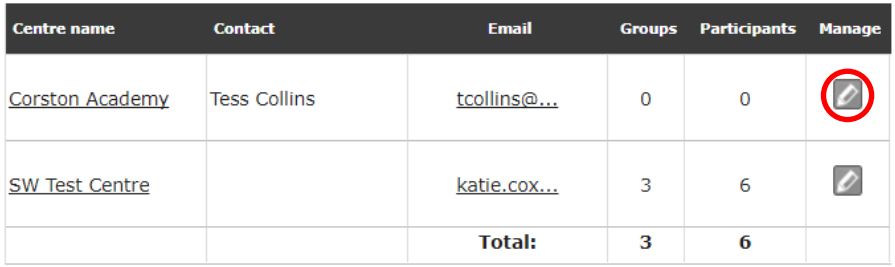

Select the **'Details'** tab and edit the centre details as necessary, clicking **'Save'** when finished.

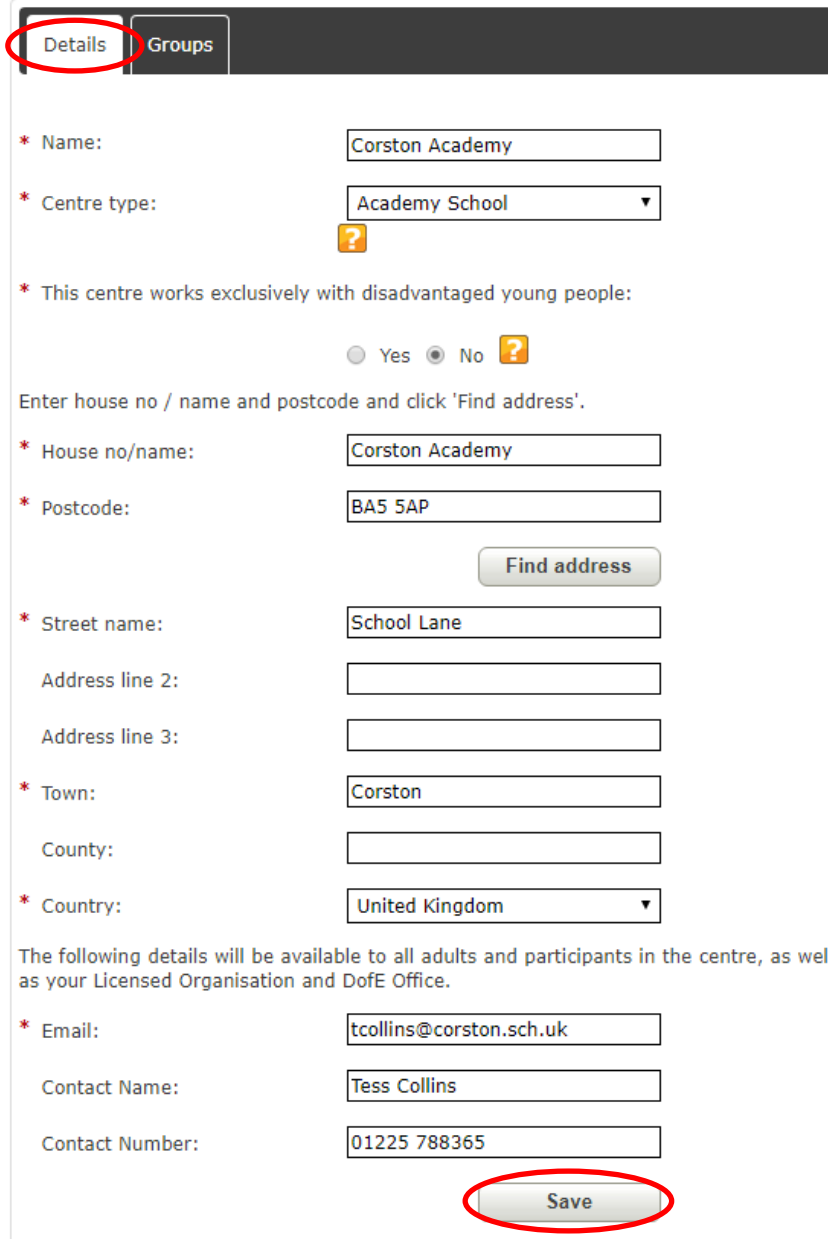

### <span id="page-7-0"></span>**Creating a group within a centre**

When first creating a group, think about a group structure that will be clear to all Leaders and will also work for future groups. A good example is to name a group after the level and the academic year, e.g. Bronze 2017-18.

To create a group, click on **'Manage infrastructure'** and then click the grey pencil on the right-hand side underneath **'Manage'**.

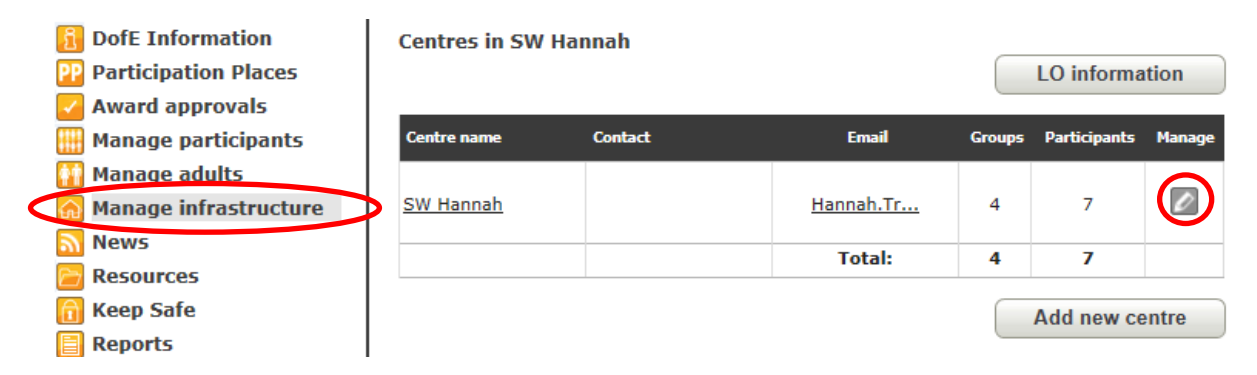

The next page will allow you to create a new group as well as edit current groups. Click on the **'Add new group'** button in the bottom right-hand corner. A pop up will appear where you will need to enter the group name and choose a Primary Leader for the group. The Primary Leader is the individual who will receive the alerts for young people within that group. Click **'Save'**.

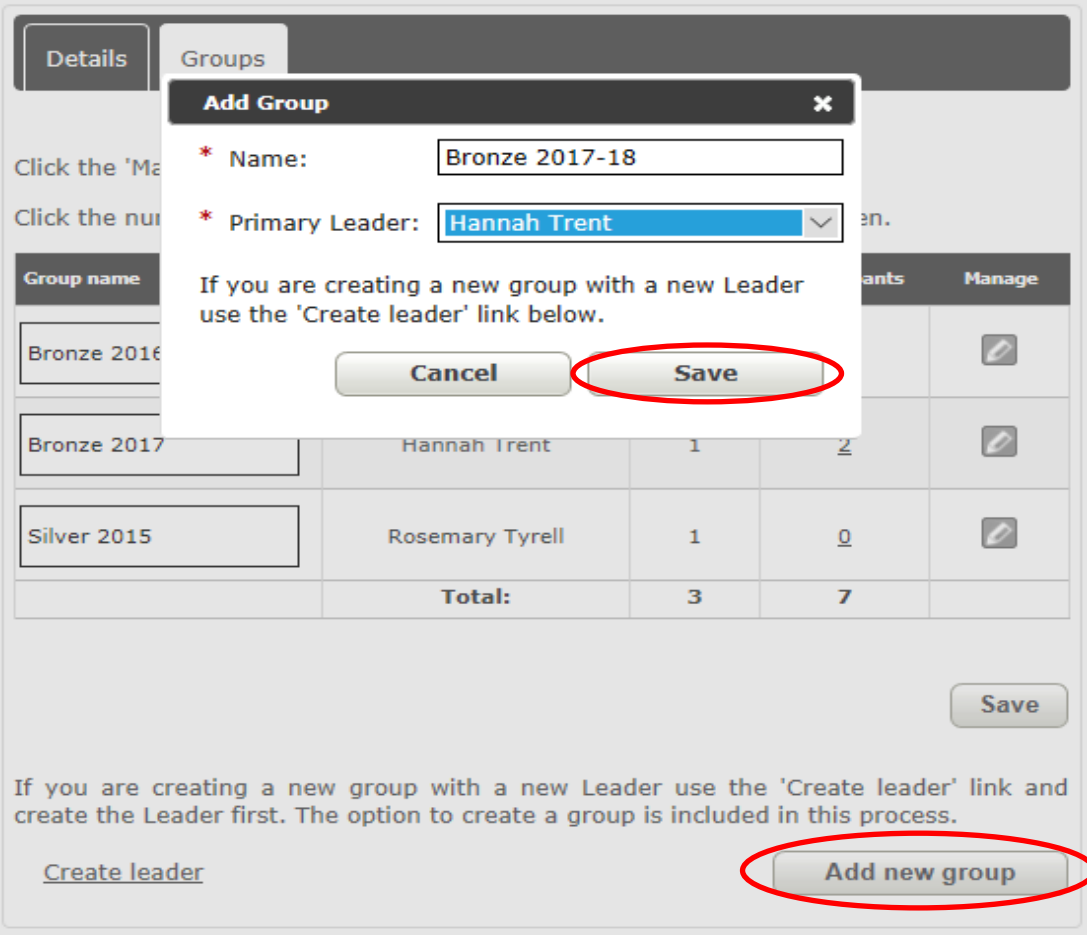

### <span id="page-8-0"></span>**Editing or deleting a group**

To edit a group, click on **'Manage infrastructure'** and then the grey pencil on the right-hand side (as shown in the creating a group section). This will show you a list of all of the groups within the centre. To edit a group, you need to click on the grey pencil to the right of the group you wish to edit.

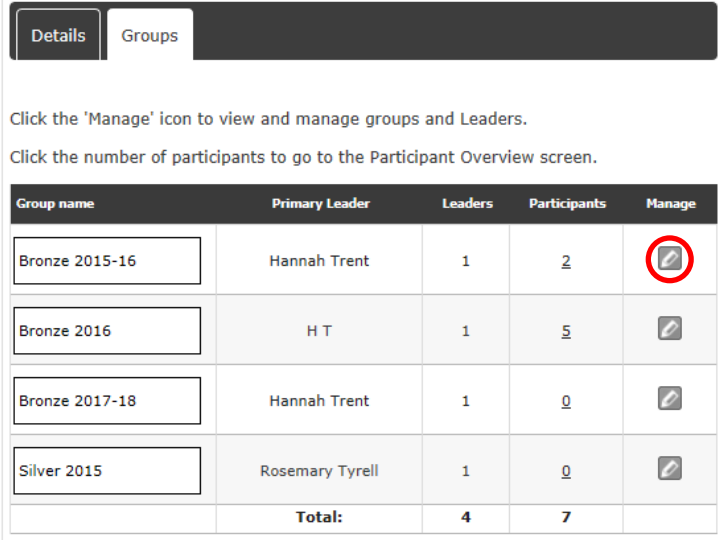

**Back** 

### **Bronze 2015-16**

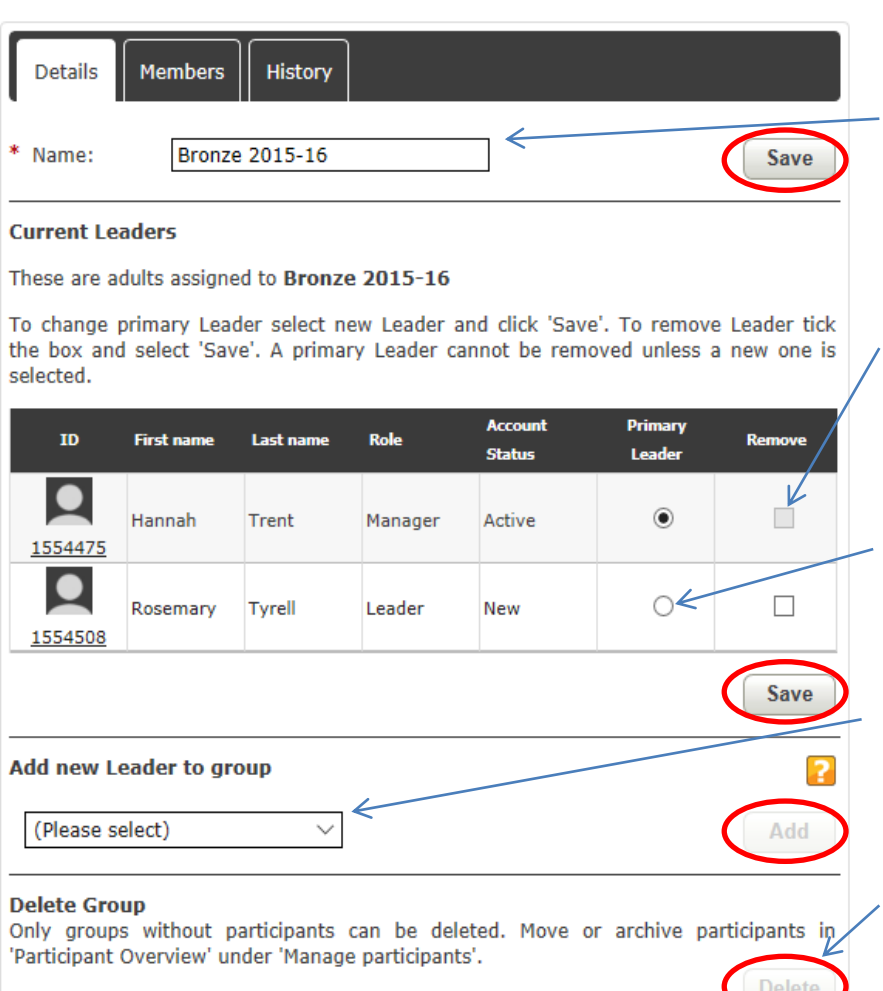

To edit the name of a group, enter the new name and then click **'Save'**.

You can remove a Leader by clicking the box under **'Remove'** and then clicking **'Save'**. However, you cannot delete a Primary Leader, so you'll need to change the Primary Leader first.

You can change the Primary Leader by selecting someone different then clicking **'Save'**.

You can add a Leader to the group by selecting their name from the drop down list and then clicking **'Add'**.

In order to delete a group it must not contain participants. You can then delete the group by clicking **'Delete'**.

You can also see the members within the group by clicking on the **'Members'** tab at the top of the page, or the history of any changes to the group by clicking on the **'History'** tab.

### <span id="page-9-0"></span>**Section two: Adults**

### <span id="page-9-1"></span>**Useful tips**

Any Leader within a group will appear in the dropdown list when a participant submits their Programme Planner or evidence for approval.

The fewer Leaders on this list, the less confusion for participants and the easier it is for Co-ordinators to identify who is receiving the alerts for a group.

We would recommend you ask centres to:

- Keep the number of Leaders within a group to a minimum, for the reason above (see **'Editing or deleting a group'** on page 9 for instructions on adding or removing Leaders from a group).
- Archive any adults that are no longer with the organisation or no longer involved in DofE delivery at the centre (see **'Archiving an adult'** on page 14 for instructions on archiving an adult).
- Review the above as necessary and at least once a year before a new cohort is enrolled.

### <span id="page-9-2"></span>**Adult roles**

Each role has different access rights within *e*DofE. Brief descriptions of the roles are included below, but if you wish to view a detailed breakdown of permissions please see Appendix 1.

### **Helper**

This is the most basic adult account within *e*DofE and has very limited functionality, but it is a useful method to track volunteers within centres that do not require full *e*DofE access. Helpers are not able to interact with and/or view programmes that participants are undertaking in *e*DofE, however they can access Resources and *e*DofE Mapping.

### **Leader**

A Leader is an adult responsible for a DofE group. Leaders are able to interact with participants on *e*DofE that have been allocated to their specific group(s) only.

### **Co-ordinator**

A Co-ordinator is the adult who sets up and manages the DofE in a centre. This person will support Leaders and oversees all groups within a centre. The DofE Co-ordinator is able to see and interact with all participants, groups and DofE staff within the centre.

### **Administrator**

An Administrator is able to interact with *e*DofE at group, centre and LO level.

### **Manager**

The DofE Manager is the named person appointed by the Licensed Organisation who takes responsibility for the day-to-day delivery of the DofE. The DofE Manager is able to see and interact with all participants, groups and DofE staff within the LO. This role can only be changed by Regional Office.

### <span id="page-10-0"></span>**Creating an adult**

To create an adult, click on **'Manage adults'** on the left hand side, followed by **'Create new adult'**. Complete all of the fields marked with a red \*.

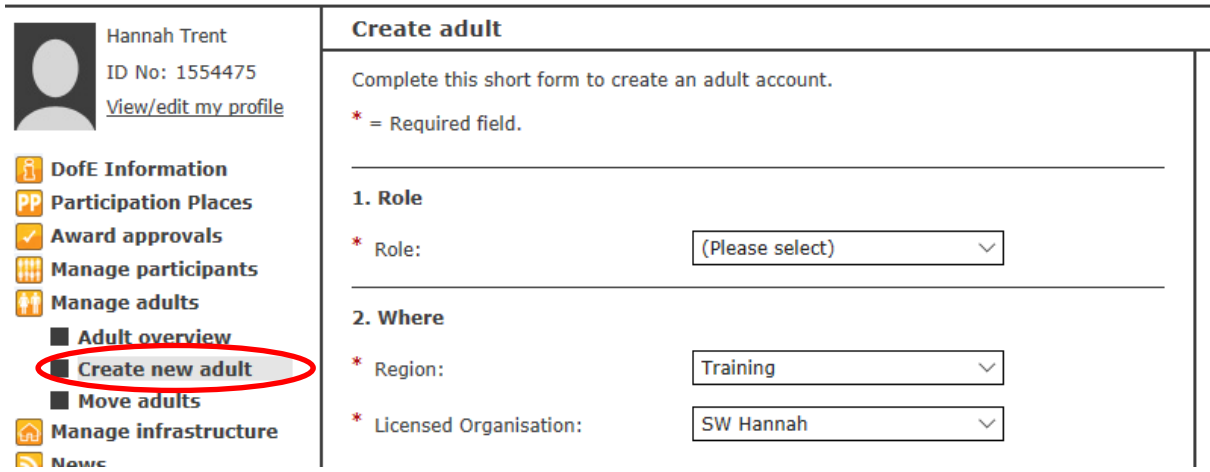

Click on the **'Create adult'** button at the bottom of the page.

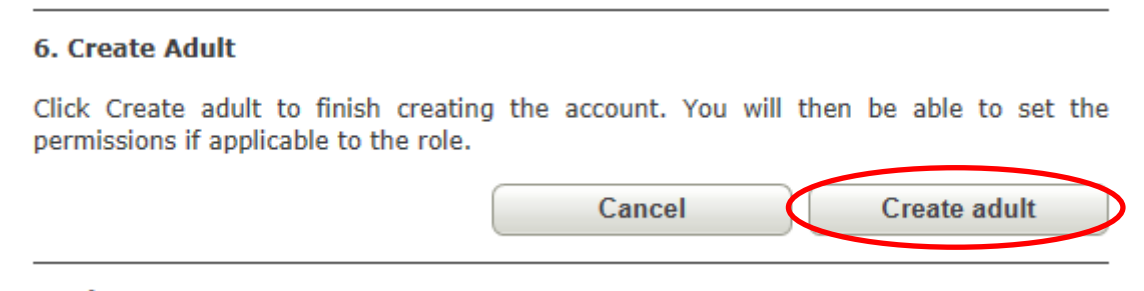

Next, a pop-up box will ask you to confirm that you wish to create an adult. You will then be taken to a page where you can set permissions. Choose the permissions you would like the adult to have and then click **'Confirm'** at the bottom of the page. For further information on permissions please see Appendix 1.

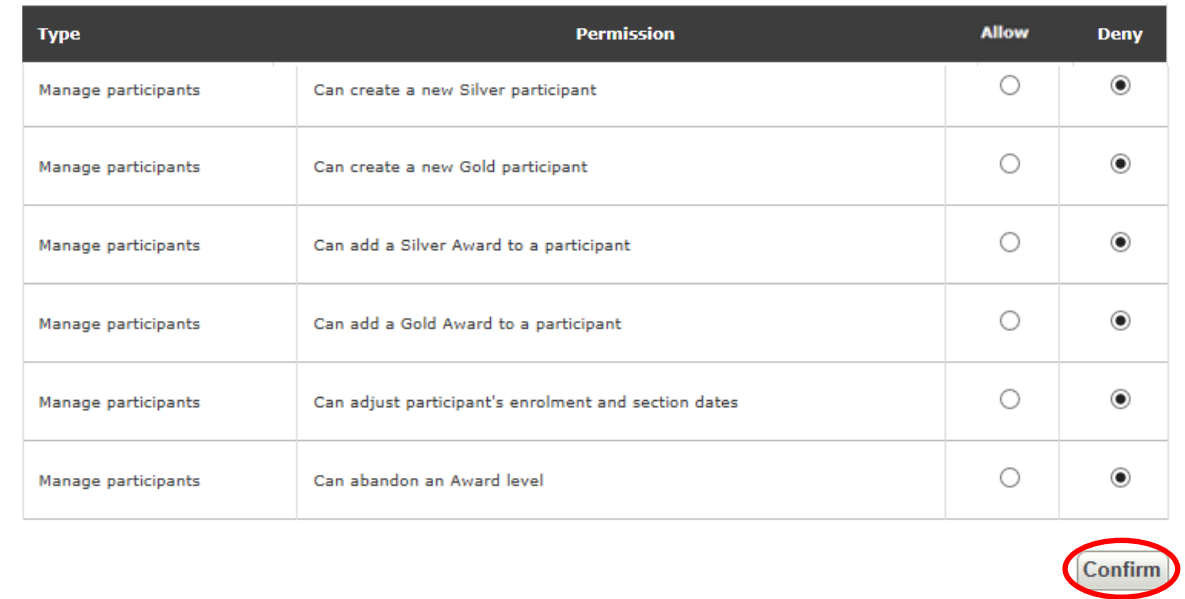

### <span id="page-11-0"></span>**Changing permissions**

To change the permissions on an adult account, click on **'Manage adults'** on the left-hand side. Type in the name or *e*DofE number and click **'Search'**. Any results will be shown below. Click on the *e*DofE number to access the appropriate account.

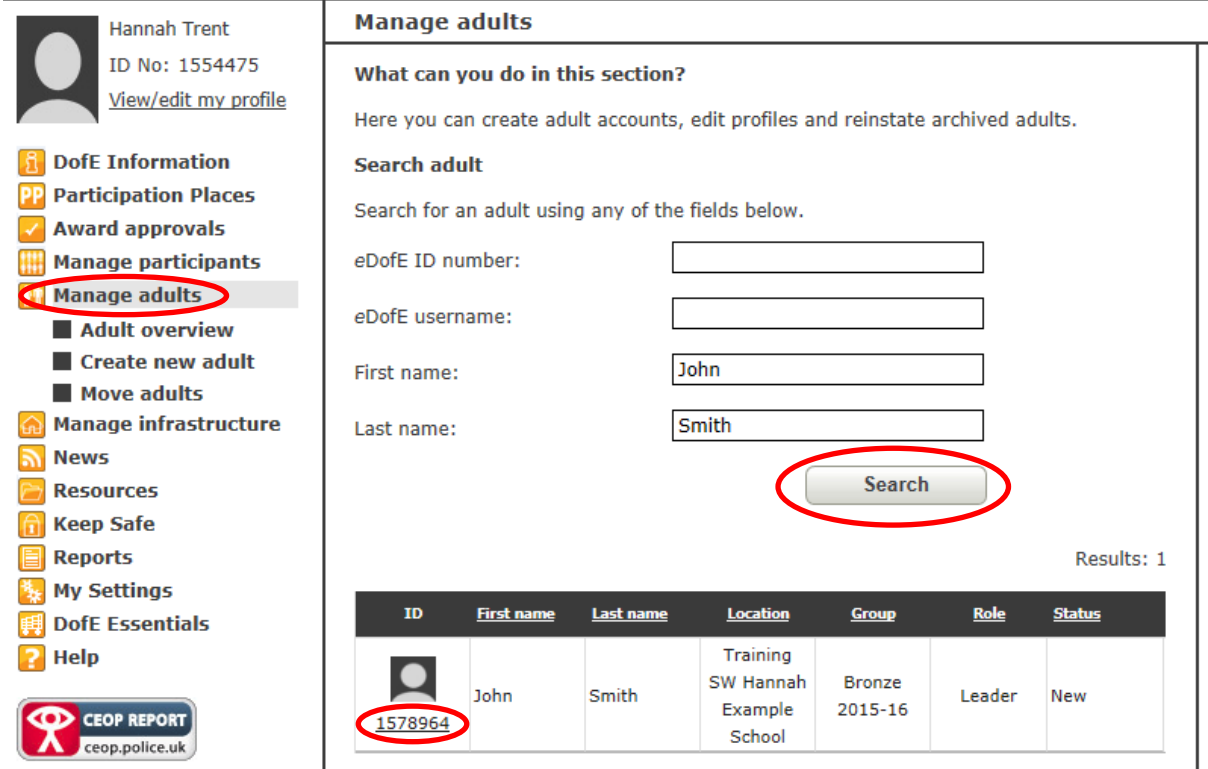

Next, you'll need to click on the **'Change permissions'** button on the right-hand side.

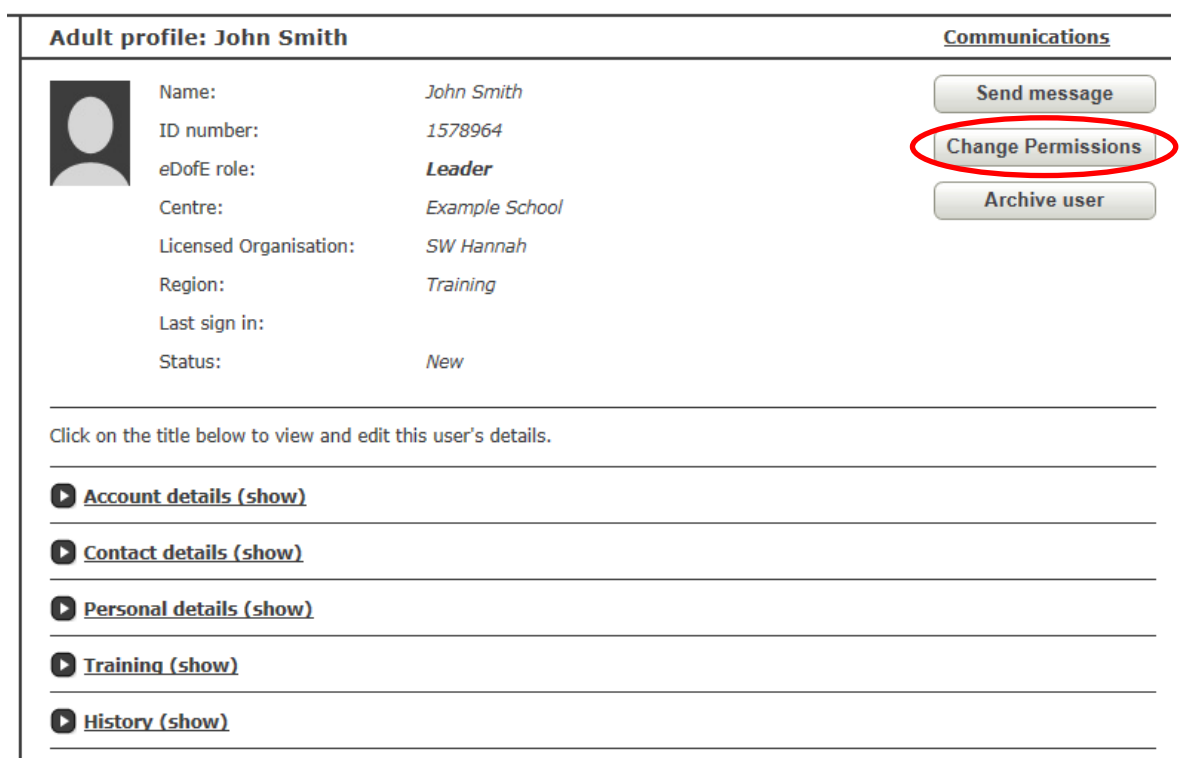

You will then be able to change permissions by selecting the **'Allow'** or **'Deny'** button to the right-hand side of each one.

### <span id="page-12-0"></span>**Shortcuts**

Each adult can edit the six shortcut buttons on their homepage.<br> **Shortcuts** 

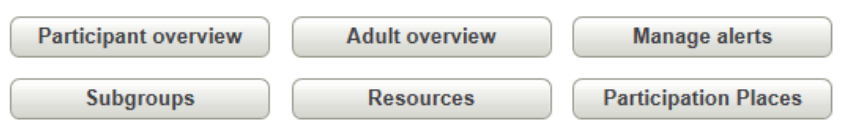

Click on **'My settings'** on the left-hand side and then choose which option you would like for each shortcut button, then click **'Save settings'** at the bottom of the page.

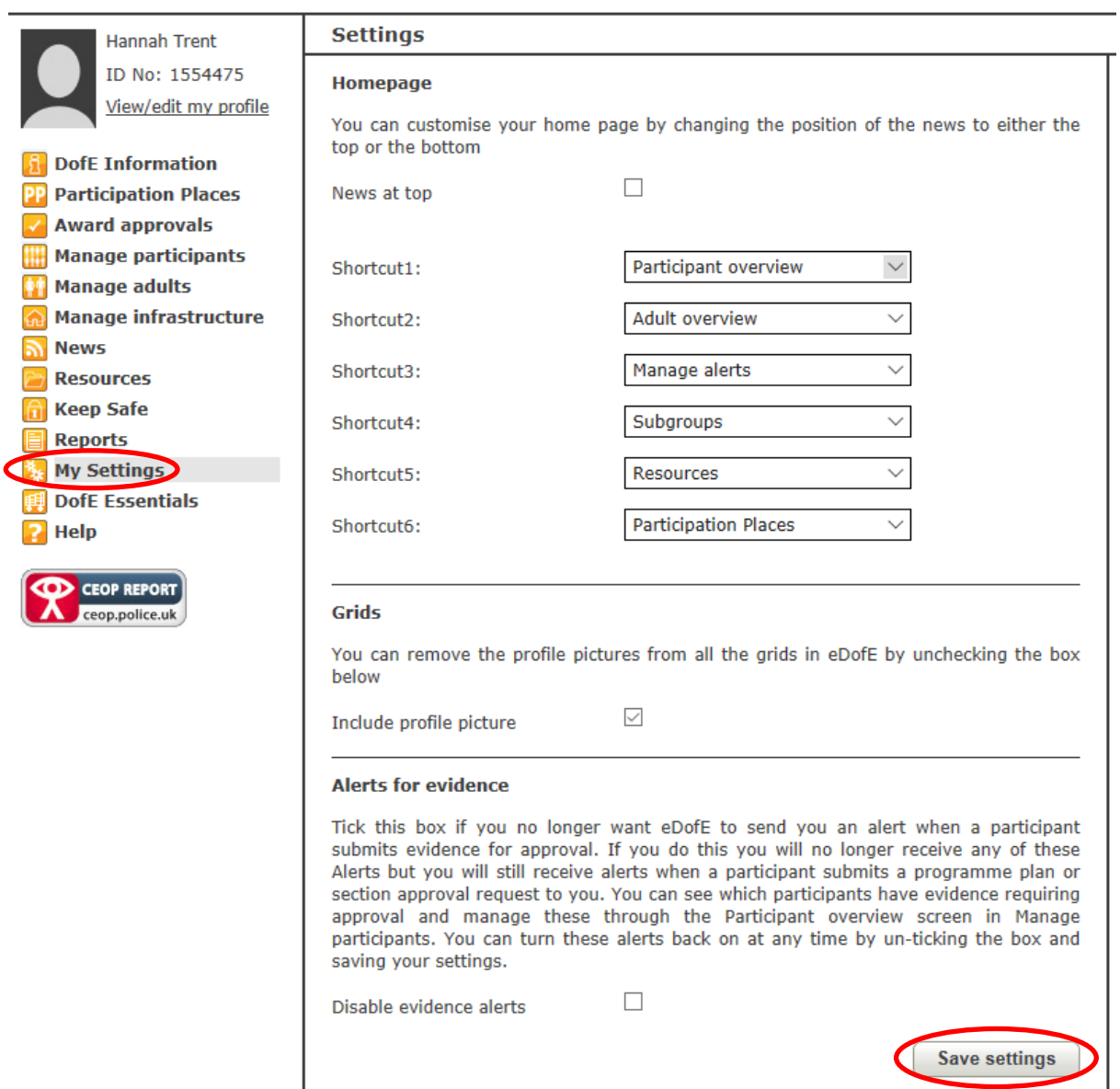

### <span id="page-13-0"></span>**Archiving an adult**

To archive an adult account, click on **'Manage adults'** on the left-hand side. Type in the name or *e*DofE number and click **'Search'**. Any results will be shown below. Click on the *e*DofE number to access the appropriate account.

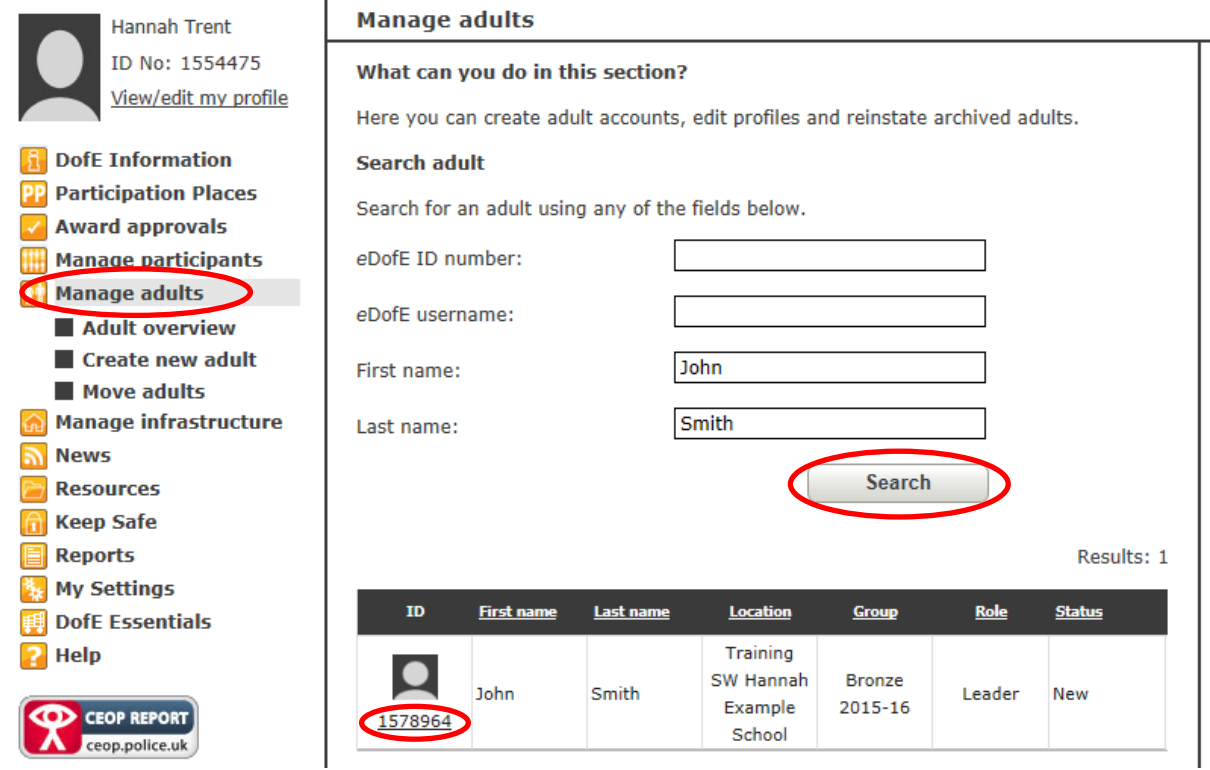

Next, click on the **'Archive user'** button on the right hand side.

N.B. **'Archive user'** will be greyed out if the adult is a Primary Leader. The Primary Leader role will need to be reallocated to another adult first (via the relevant groups under **'Manage infrastructure'**), before archiving the user.

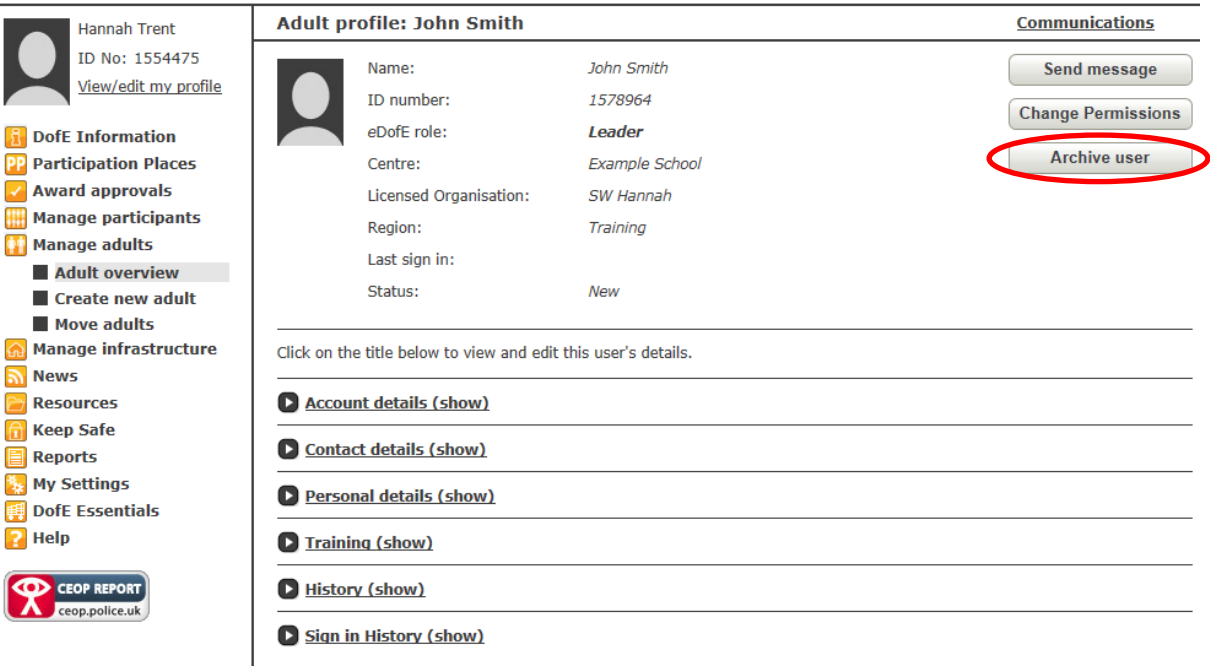

### <span id="page-14-0"></span>**Unarchiving an adult**

To bring an adult out of the archive, click on **'Manage adults'** then **'Adult overview'** on the left-hand side. In the group box select 'All' and in the status box select 'Archived', then click on the **'Search'** button. A list of archived adult accounts will be displayed. Click in the box to the right of any account you wish to unarchive, and then click on the **'Unarchive user'** button.

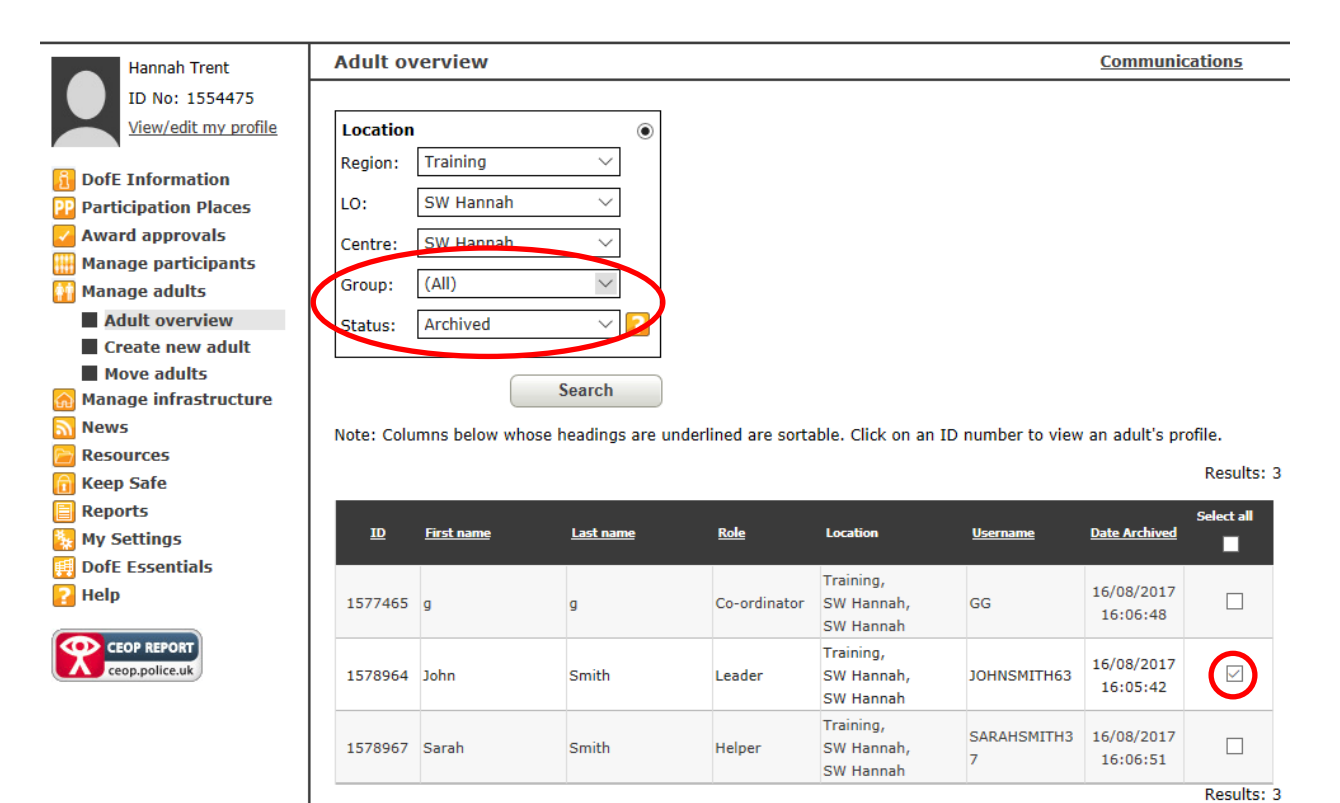

**Unarchive user** 

### <span id="page-15-0"></span>**Section three: Participation places, certificates and badges**

### <span id="page-15-1"></span>**Purchasing participation places, certificates and badges**

Click on **'DofE Essentials'** on the left menu or on **'Essentials'** on the top menu. Next, click on the category you would like to order (e.g. *Welcome Packs*).

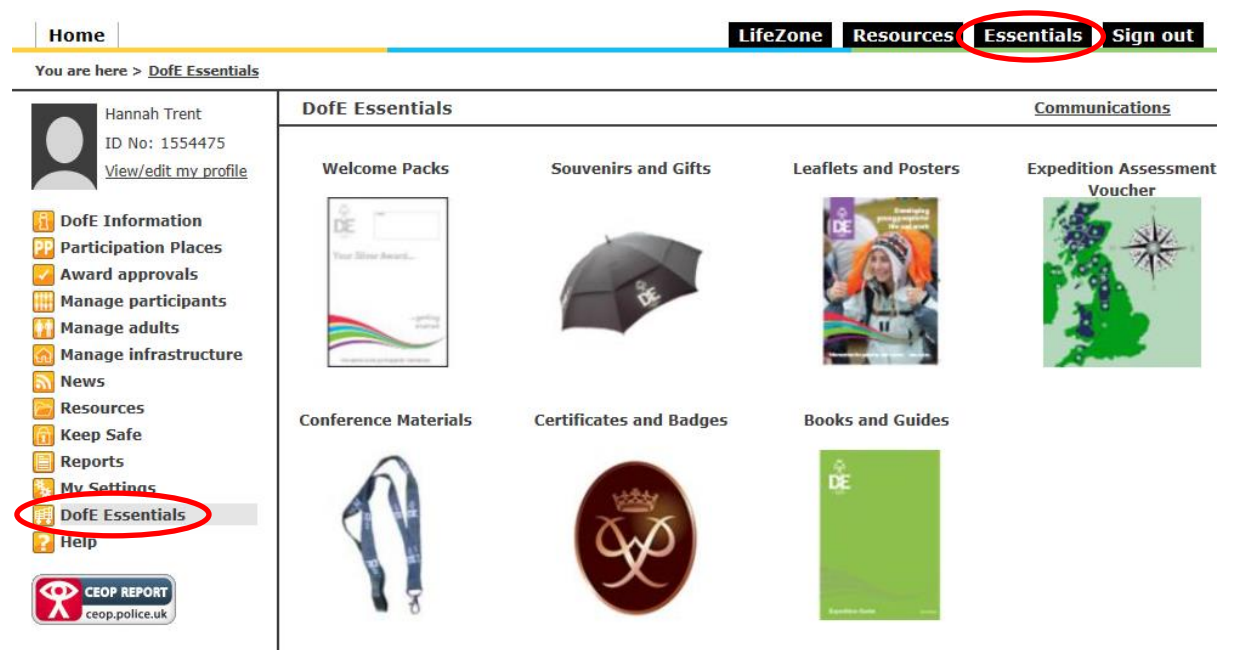

You can click on the item itself to find out more information or click **'Add to basket'** if you wish to order it. You can add as many different items as you like to your basket and use the **'Back'** button to add items from different categories.

**Top tip:** Order your certificates and badges at the same time as your *Welcome Packs* so you only pay one postage fee.

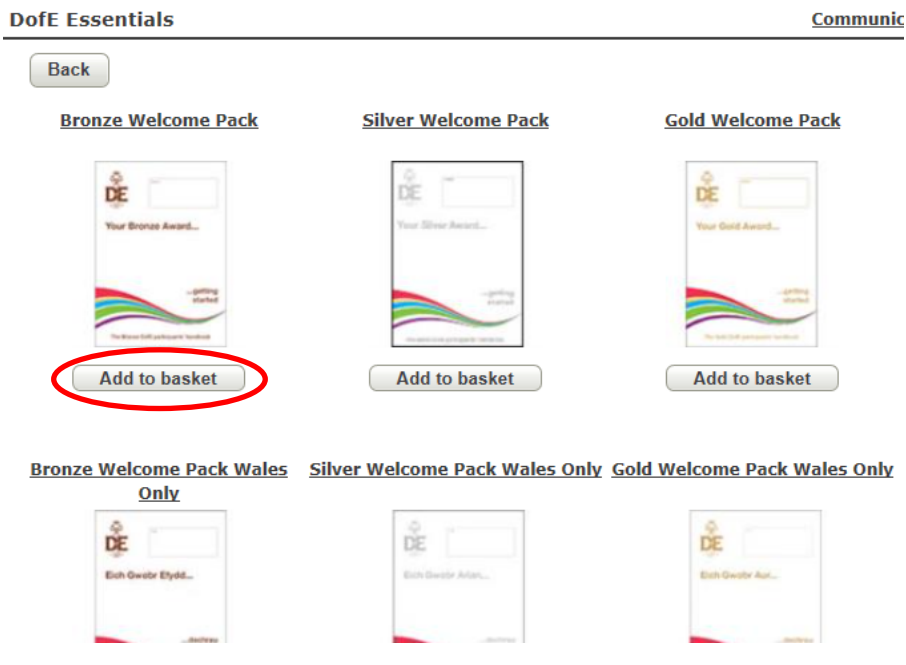

You can change the quantity of the items at the bottom of the page by clicking on the plus or minus symbols or free typing in the box. You can also remove items by clicking on the red cross. Once you are happy with your order, click **'Next'**.

**Basket** 

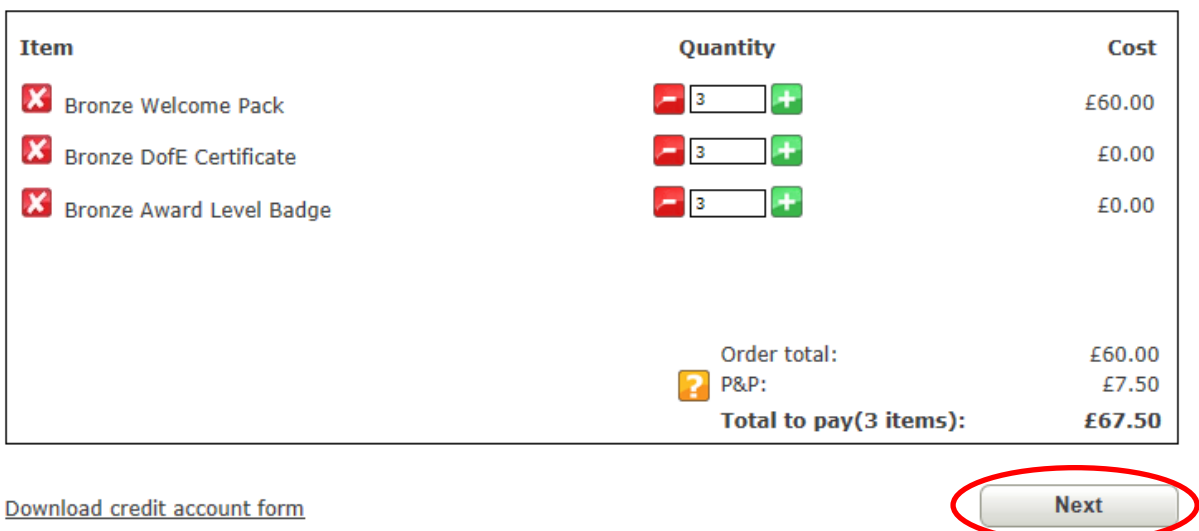

On the next page, you can specify where you would like to allocate the participation places to within the LO. If you wish the places to be available at the LO, leave the page as you find it and simply click **'Next'** (you can allocate them to a centre later). If you would like to allocate the places to one of your centres now, please select the centre from the drop-down list and then click **'Next'**.

Please see pages 19-20 for instructions on how to allocate and recall participation places to and from your centres.

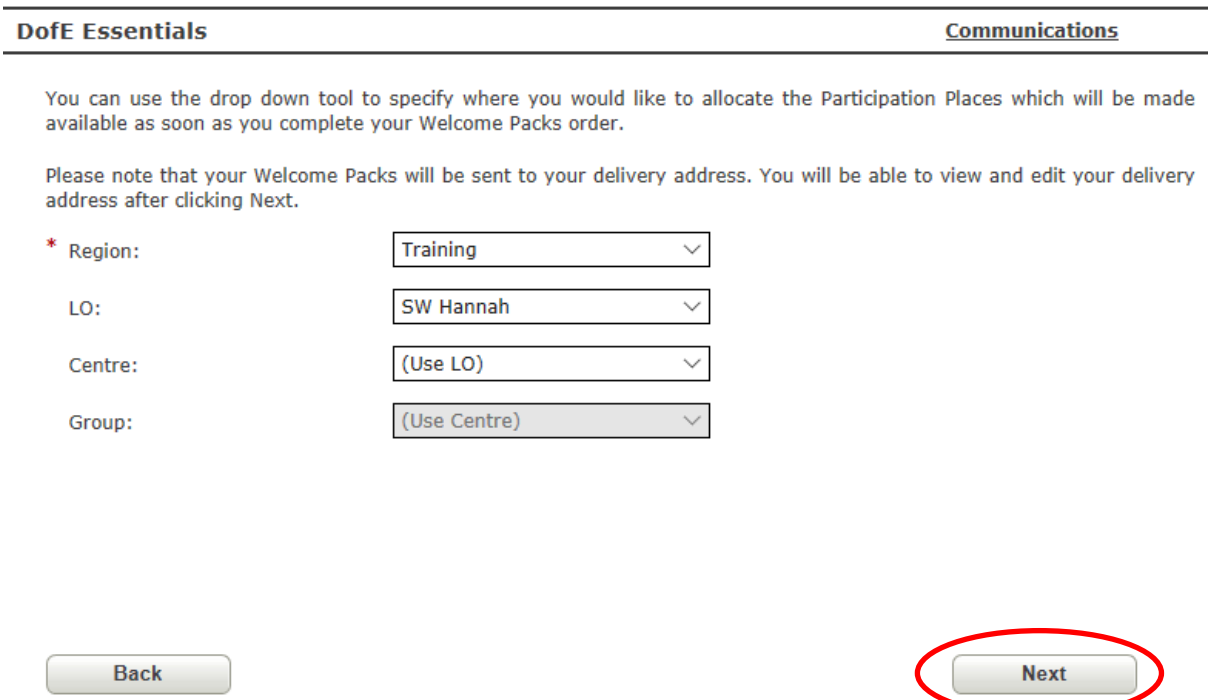

On the following page select the appropriate delivery address and click **'Next'**. You will then have the opportunity to review your order, add a purchase-order number and finally complete your order.

Please make a note of the order reference number; it will appear in a green bar once the order has gone through. The participation places will be credited immediately and the *Welcome Packs* will be delivered within three to five working days.

### <span id="page-17-0"></span>**Viewing participation places**

To view your participation places, click on **'Participation places'** in the menu on the left. The amount of places you have at LO level will show in the Bronze, Silver and Gold boxes at the bottom. If you think the number is incorrect, then please contact the Regional Office.

To check the number of places for a particular centre or group, select the appropriate options in the centre or group dropdown boxes.

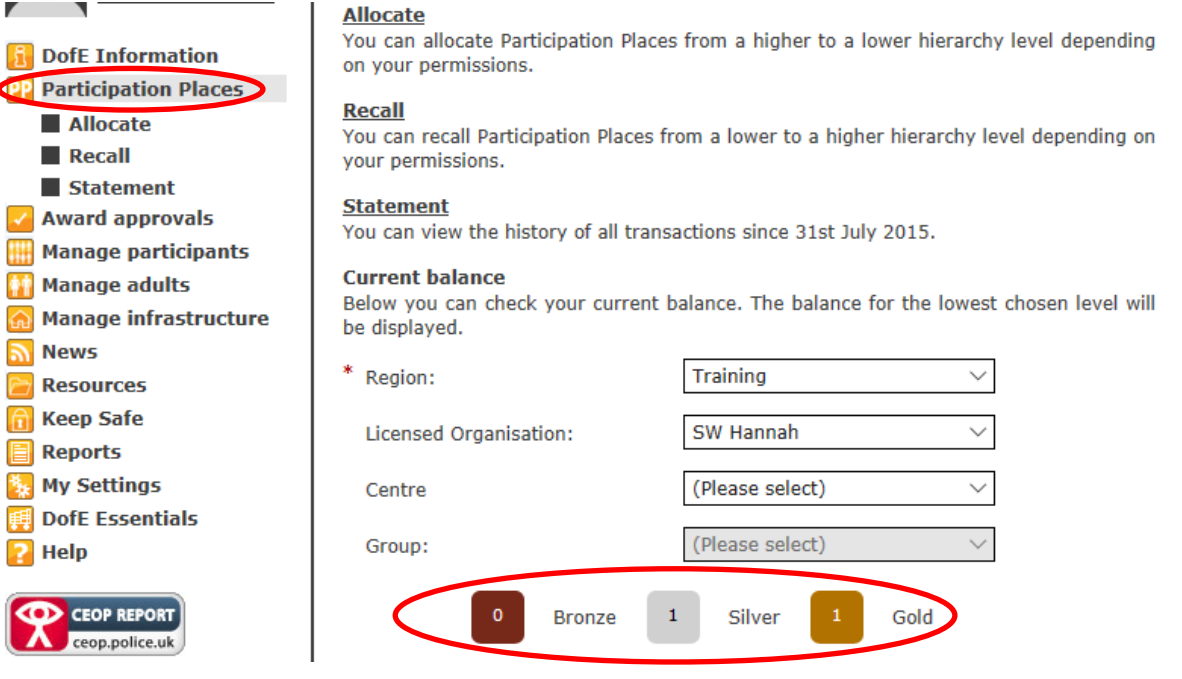

You can view a statement showing when participation places were purchased and used by clicking on **'Statement'**, where necessary selecting the centre, then selecting the appropriate date range and clicking on the **'Get Statement'** button.

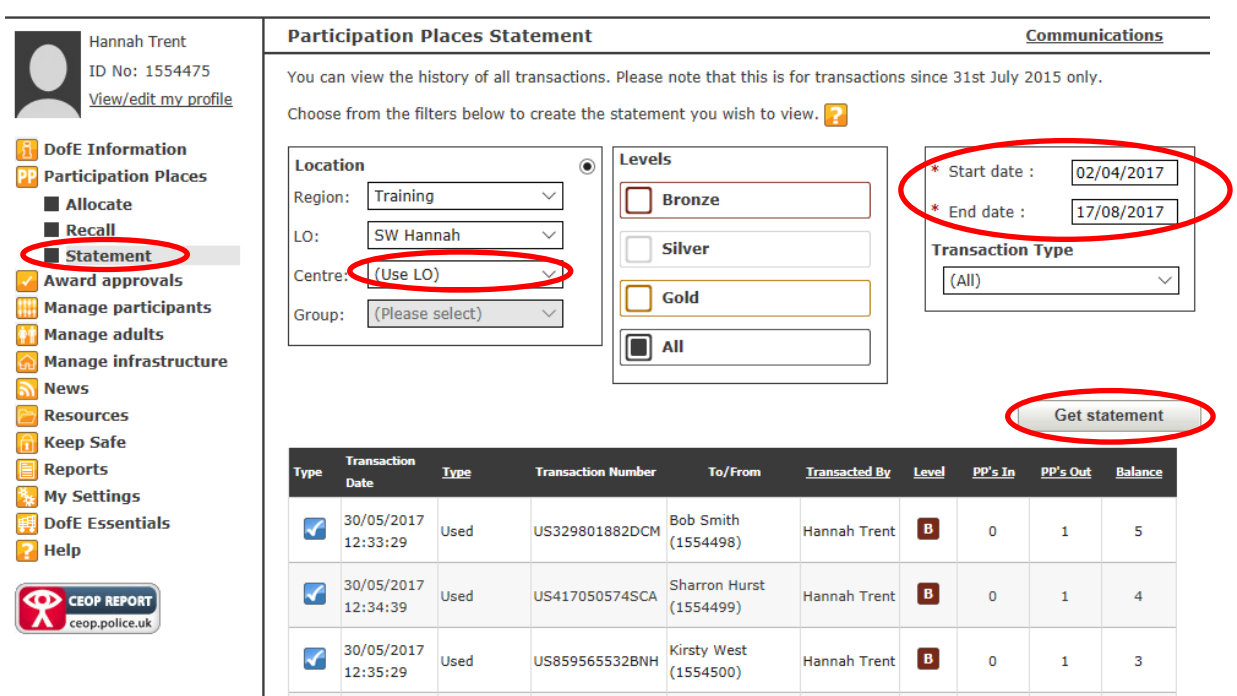

### <span id="page-18-0"></span>**Allocating participation places**

To allocate your participation places to a centre, click on **'Allocate'** and press **'Select'** to allocate places from LO level.

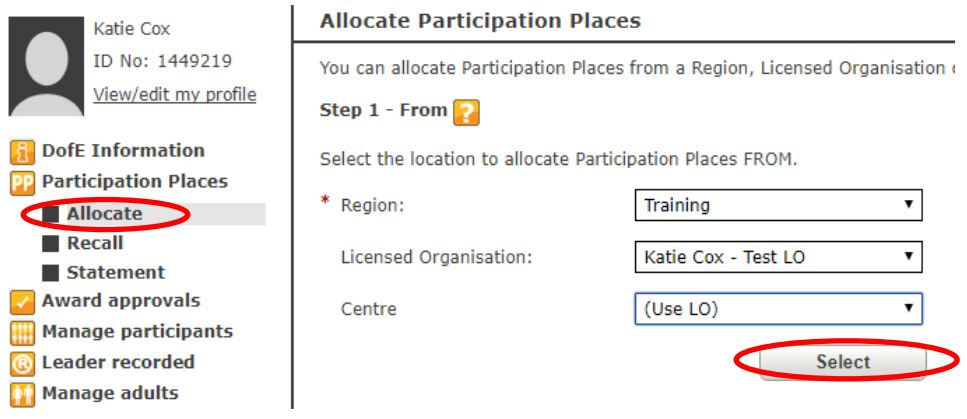

Next, select the centre from the dropdown list that you wish to allocate the places to and press **'Select'**.

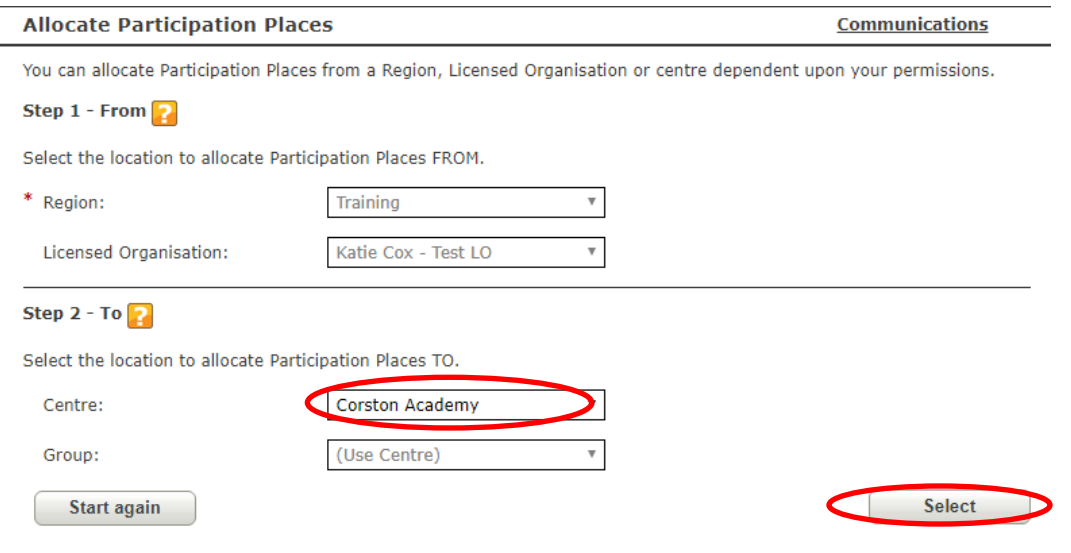

Enter the number of places for each level that you wish to move to the centre in the **'Amount to allocate'** boxes (or use the plus or minus symbols to change the number of places) and press **'Allocate'**.

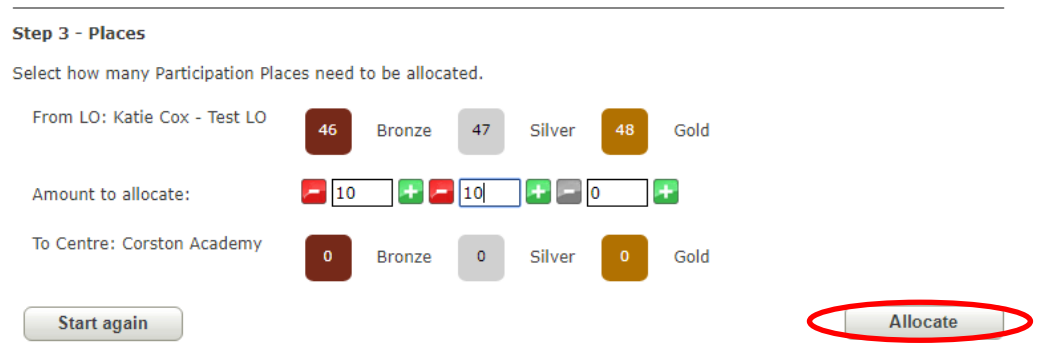

A green banner will be displayed at the top of the page to confirm the participation places have been successfully allocated. The places will be allocated to the centre immediately, allowing participant accounts to be created instantly. Please ensure that you distribute the appropriate *Welcome Packs* to the centre accordingly.

### <span id="page-19-0"></span>**Recalling participation places**

To recall participation places from a centre, click on **'Recall'**, select the appropriate centre from the dropdown list and press **'Select'**.

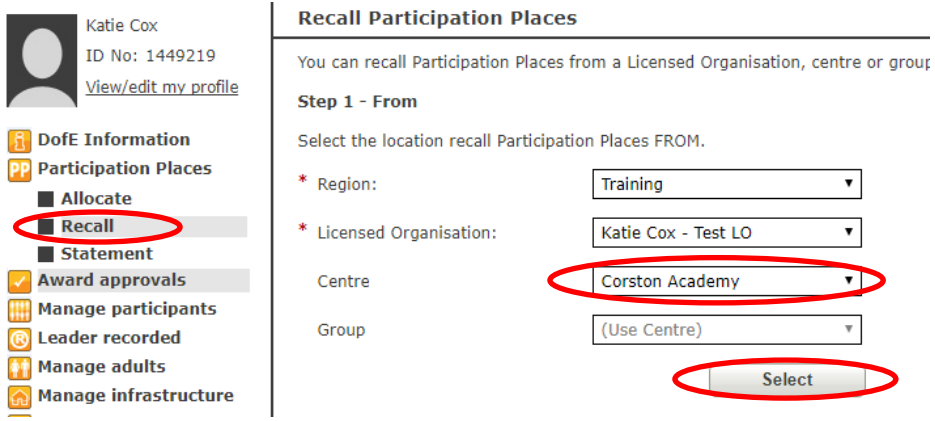

To recall the places back to LO level, simply press **'Select'** on the next step.

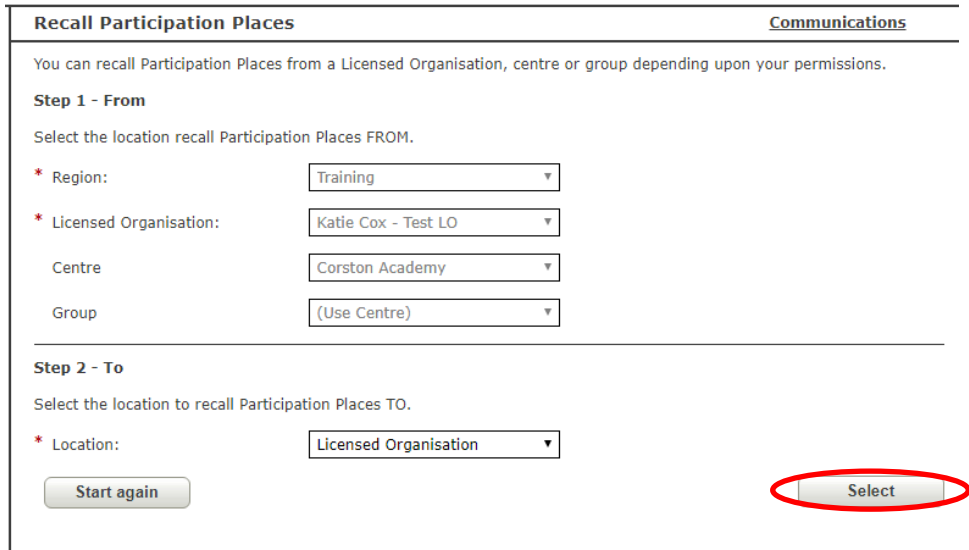

Indicate the number of places you wish to recall for each level by clicking on the plus or minus symbols or free typing in the box. The green plus button will change to grey when there are no further places available to be recalled. Once you have the correct number of places in the boxes, click **'Recall'**.

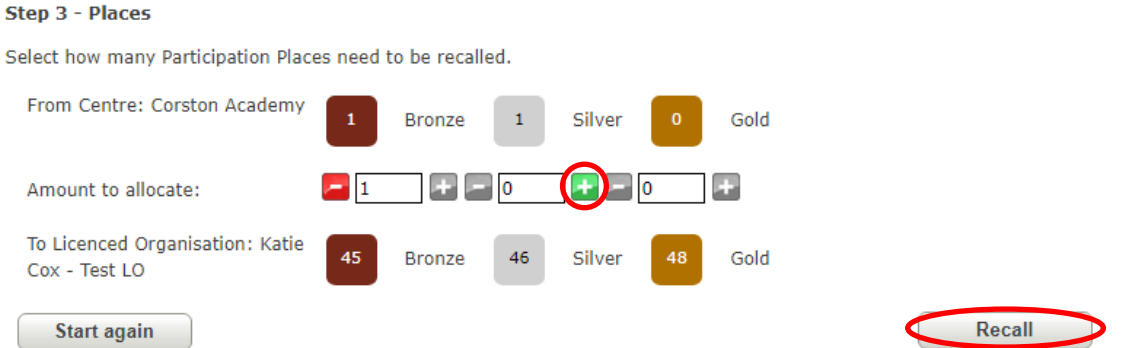

A green banner will be displayed at the top of the page to confirm the participation places have been successfully recalled. The places will be available at LO level immediately. Please ensure that you reclaim the appropriate Welcome Packs from the centre where necessary.

### <span id="page-20-0"></span>**Section four: Creating and managing participants**

### <span id="page-20-1"></span>**Creating a participant**

**Top tip:** You can delete a participant within 14 days of creating them if they haven't logged into their account.

N.B. Creating participants may be a task that Co-ordinators complete at centre level. If so, ensure they have the appropriate permissions and the participation places are available at centre level.

To create a new participant who doesn't already have an *e*DofE account, click on **'Manage participants'**  and then **'Create participant'**. Complete all of the fields with a red \*, including selecting the appropriate group for the participant. Select which level you are creating by clicking on the Bronze, Silver or Gold square. The number inside the square is the amount of participation places you currently have.

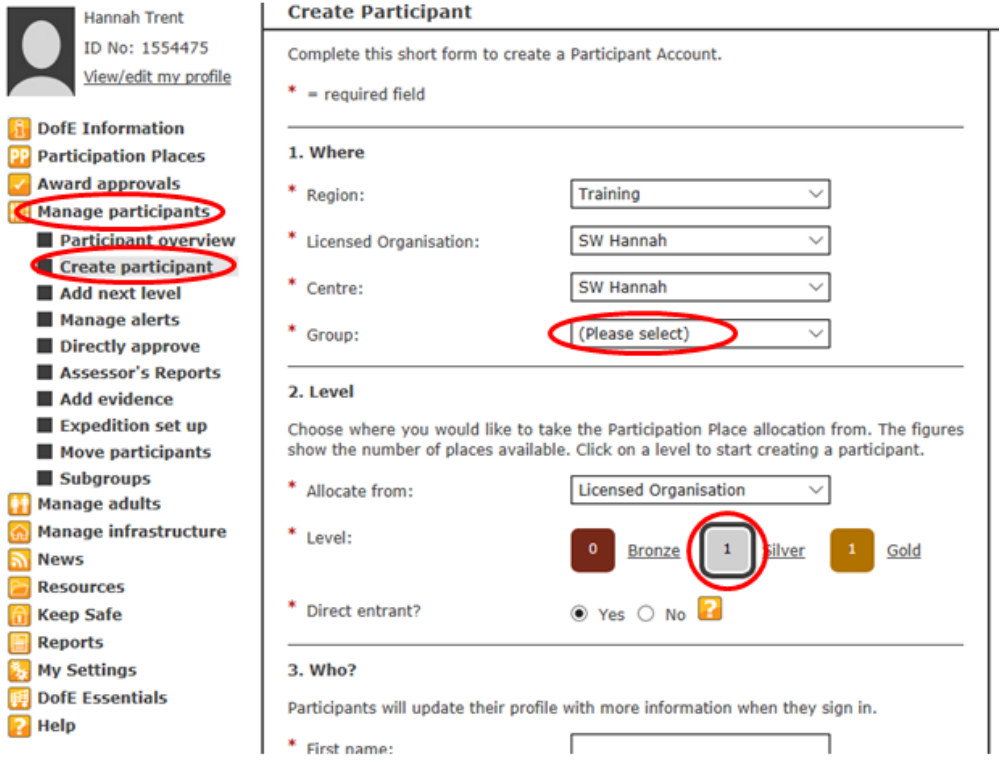

Enter the participant details in the **'Who?'** section. The username will be generated automatically. If an email address is entered, the login details will be sent to the participant.

**Top tip:** Leave the email address blank and then once all of the new participants have been created, click on the **'Download to spreadsheet'** button at the bottom of the screen. This will create a spreadsheet with the usernames and passwords (their date of birth in the format ddmmyyyy). We recommend Leaders organise an *e*DofE session in a computer room and ask all of the students to log in at the same time to complete their Programme Planners. That way they won't have to worry about any forgotten passwords or usernames.

Once the appropriate fields have been completed, click on the **'Create participant'** button. A pop up will appear asking **'Are you sure you want to create this participant?'** and then click **'Yes'**.

Cancel without allocating C Create participant

The **'History'** section at the bottom of the page will list all of the accounts created within the last week.

### <span id="page-21-0"></span>**Deleting a participant**

A participant can only be deleted within 14 days of the account being created and if the participant hasn't logged in to their account.

To delete a participant, click on **'Manage participants'** and then **'Participant overview'**. Click on the *e*DofE number of the account you wish to delete and click the **'Delete user'** button on the right. The participation place will be reallocated to the level at which the account was originally created from.

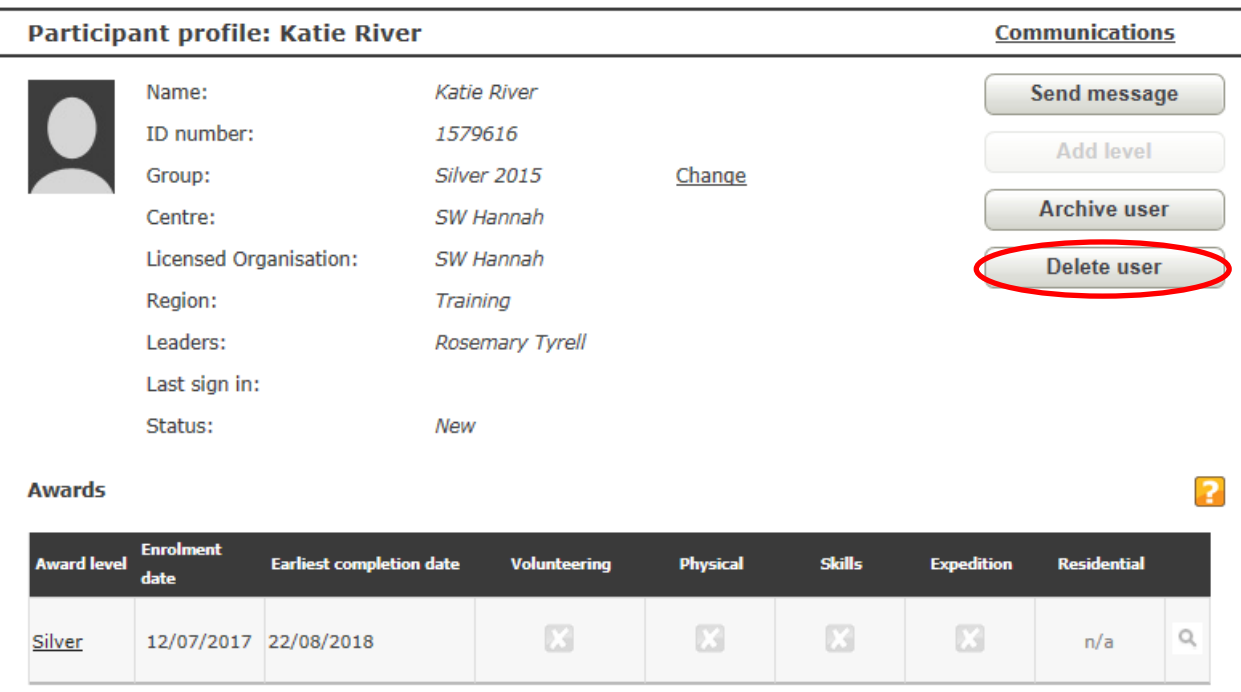

If the **'Delete user'** button is semi-transparent, then either too much time has elapsed or the user has logged into their account, meaning it is no longer possible to delete the account.

### <span id="page-22-0"></span>**Adding a level to a participant (Silver or Gold Award)**

If a participant already has an *e*DofE account, then a level can be added rather than creating a new account. Click on **'Manage participants'** and **'Add next level'**. Choose a group and click **'Search'** to bring up a list of participants. Select the enrolment date and then tick the box to the right of the participant under the level you wish to add. Click **'Add level'**.

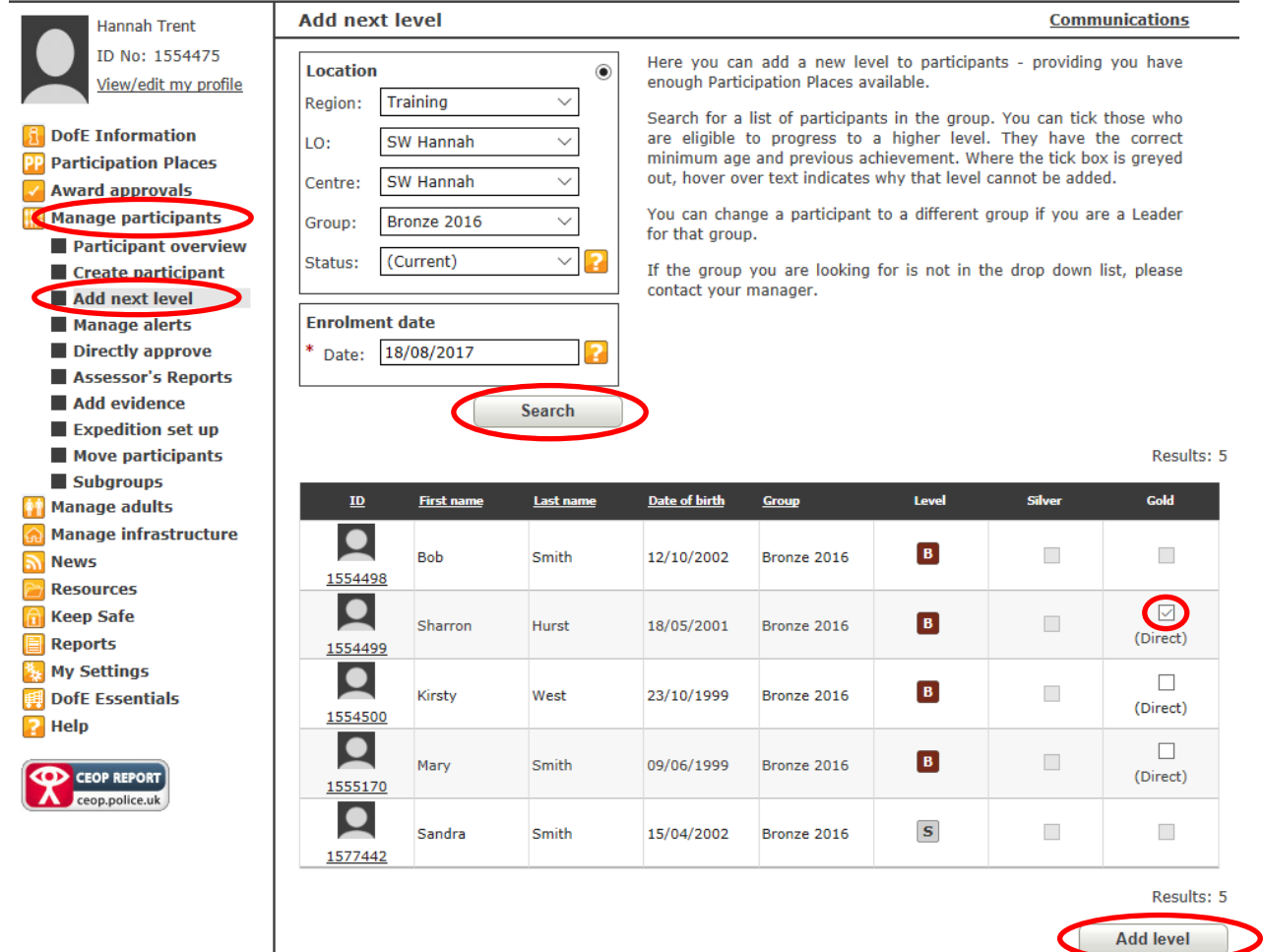

A pop-up box will allow you to choose a new group to move the participant into (the group needs to be created beforehand – see page 8). Click **'Next'**. You will then need to select which level you are adding (the number showing is the amount of participation places you have at that level) and click **'Add level'**.

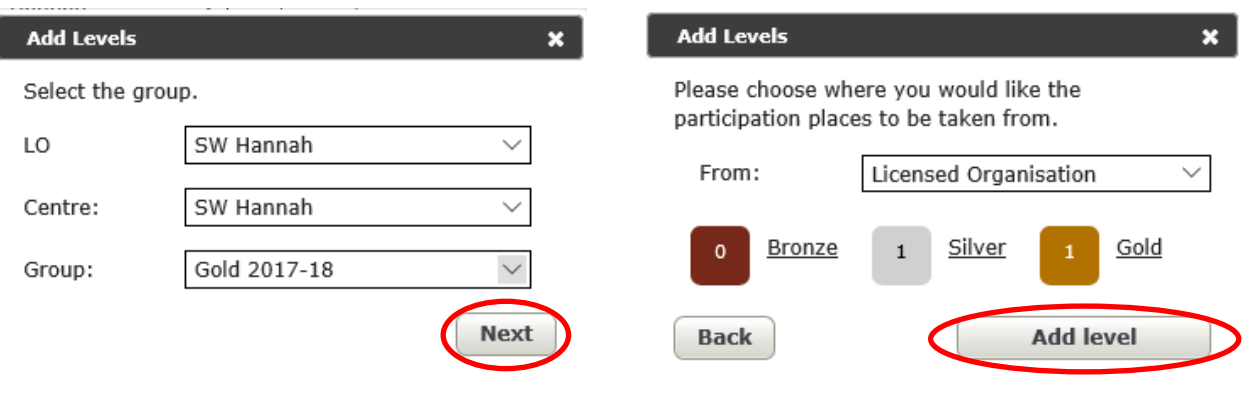

You can delete a level by selecting the participant in **'Participant overview'**, then clicking on the level (e.g. Gold) and then clicking on the **'Delete level'** button on the right. You only have 14 days from the date of adding the level to do this.

**Awards** 

<span id="page-23-0"></span>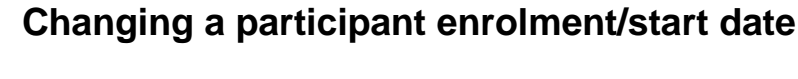

Find the participant you wish to change the enrolment date for by either using the **'Manage participant'** and **'Participant overview'** buttons, or by using the **'Find user'** search bar in the top right hand corner.

Click on the Award level that you wish to change the date for, e.g. Silver.

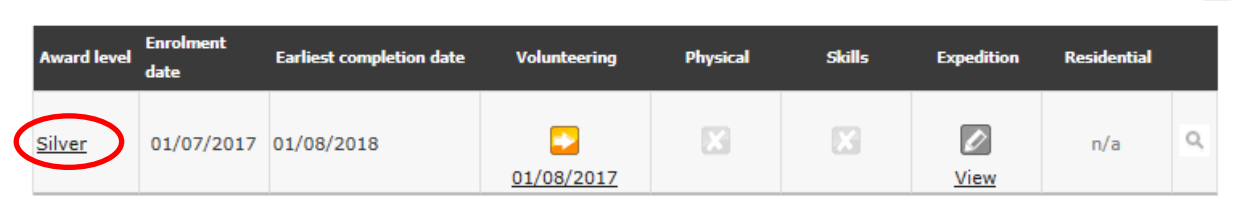

Click on **'Change dates'** on the right-hand side.

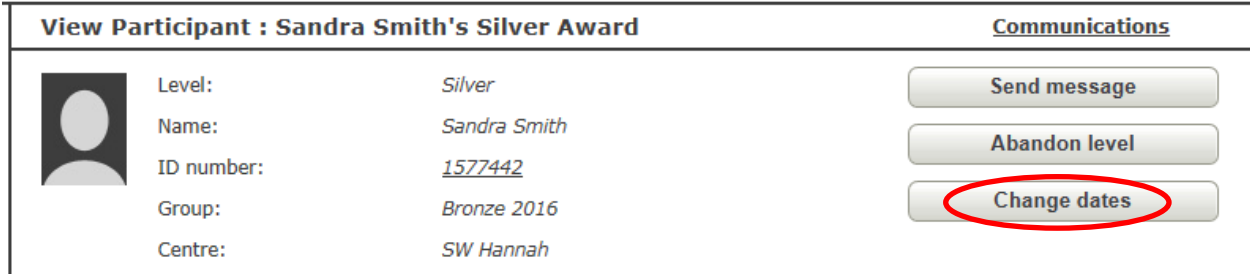

You can enter the new date in the **'Enrolment date'** box and click **'Save'** in the bottom-right corner. You can change the timescales by selecting a different option or change the date a section was started by changing the date in the box next to the section you wish to change.

N.B. Timescales cannot be changed if one or more sections have been completed; in order to change the timescales, the relevant sections will need to be reopened and then be reapproved if appropriate.

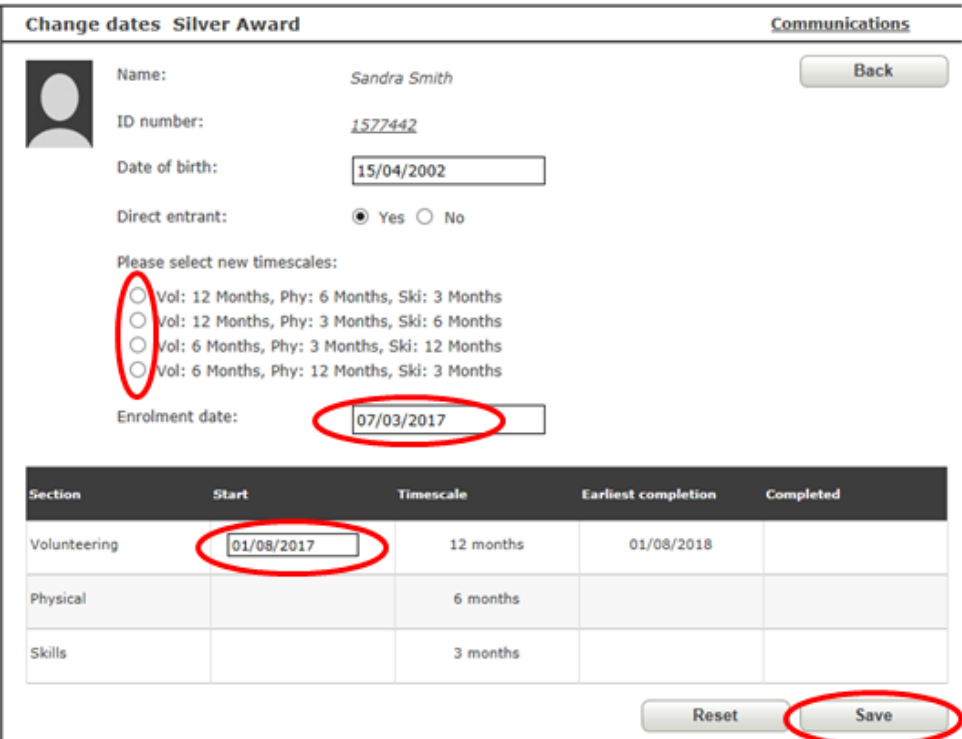

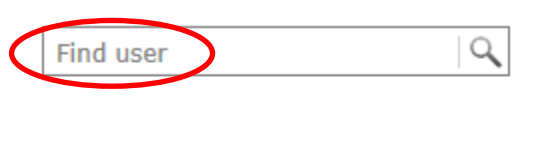

**Essentials** 

urces

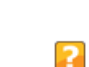

**Sign out** 

### <span id="page-24-0"></span>**Forgotten/resetting passwords**

You can share a YouTube video on resetting a password with this link: [https://www.youtube.com/watch?v=JY4ipyjs7Y8.](https://www.youtube.com/watch?v=JY4ipyjs7Y8) Alternatively, follow the instructions below.

If an *e*DofE user has forgotten their password, they should click on the **'Forgot your password?'** button on the sign-in page.

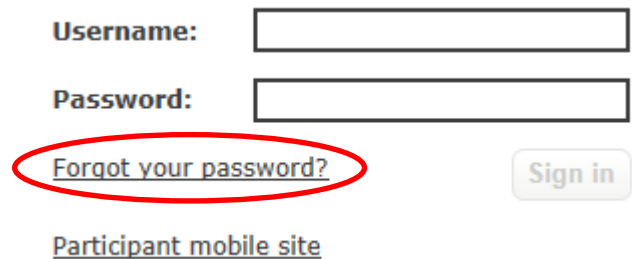

Enter the username and click **'Submit'**. They will then be asked a security question, which would have been set up when activating their account. Provided they answer this correctly, they will be able to enter a new password and click **'Save'**. They cannot use a previous *e*DofE password.

### **New password**

Keep your password safe and don't share it.

Choose something memorable. Your password will have to meet the four security requirements below, so check your Caps Lock key.

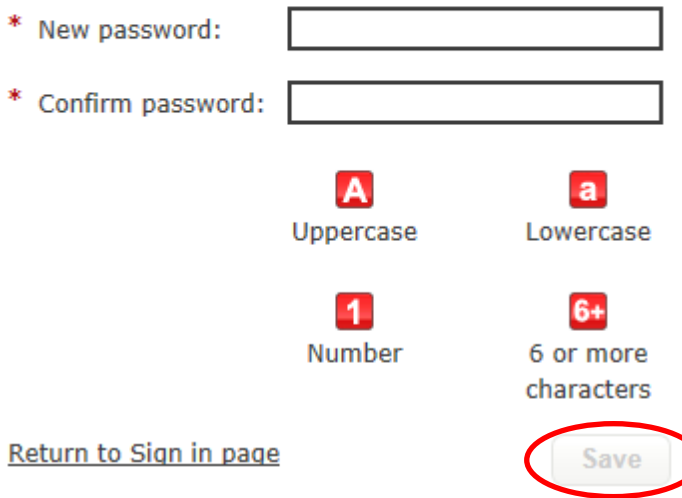

If they can't remember the answer to their security question, click on the **'Can't remember?'** button and they will be able to have a temporary password sent to their registered email address.

Please answer the security question.

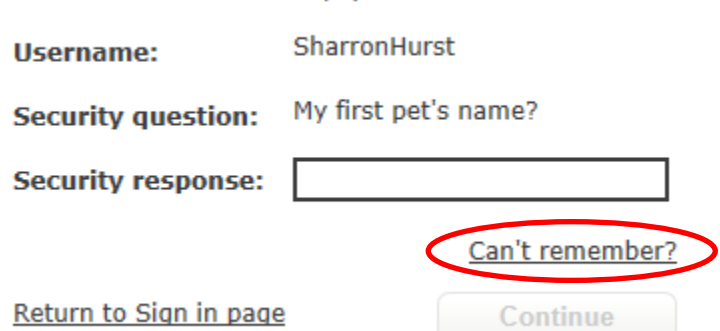

### <span id="page-25-0"></span>**Archiving a participant**

### **If you wish to archive one participant:**

Find the participant you wish to archive by either using the **'Manage participant'** and **'Participant overview'** buttons, or by using the **'Find user'** search bar in the top right-hand corner. Click on the **'Archive user'** button on the right-hand side.

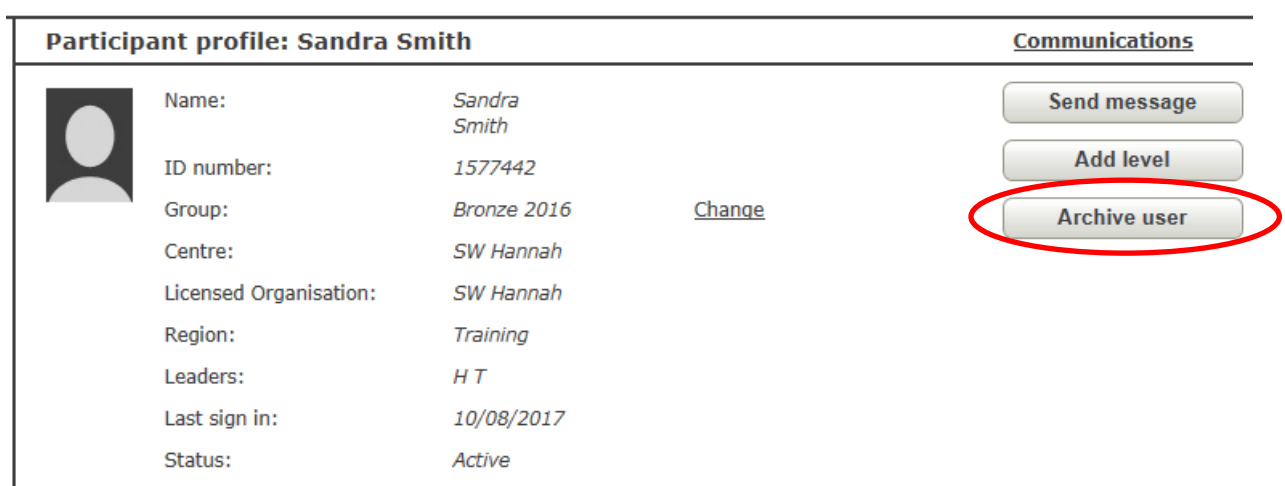

### **If you wish to archive multiple participants:**

Click **'Manage participants'** then **'Participant overview'** and select the appropriate group, then click **'Search'**. Select the participants you wish to archive by clicking the box to the right of their name or by clicking **'Select all'**. Click **'Archive users'** at the bottom of the page. A pop-up box will appear and click on **'Archive'**.

**Top tip**: Run a 'Directly Approve' report before archiving to check that any sections that can be approved have been. Also, clear any alerts on the accounts.

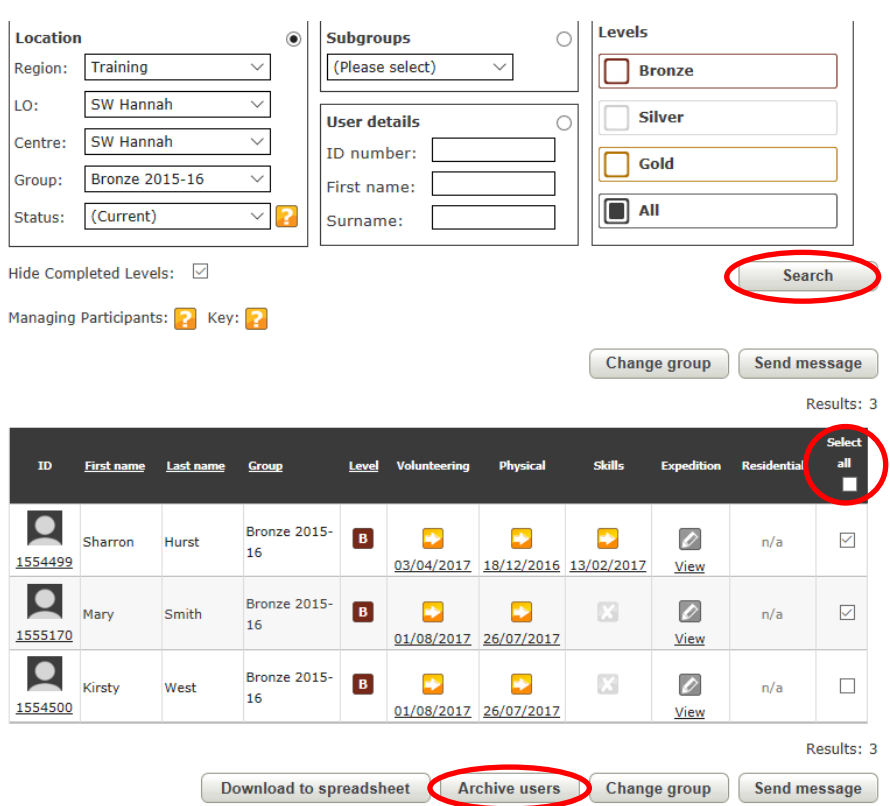

### <span id="page-26-0"></span>**Unarchiving a participant**

### **If you wish to unarchive one participant:**

Find the participant you wish to unarchive by either using the **'Manage participant'** and **'Participant overview'** buttons, or by using the **'Find user'** search bar in the top right hand corner. Click on the **'Unarchive user'** button on the right-hand side. You will be asked to select a group to put the participant in and then click **'Change group'**.

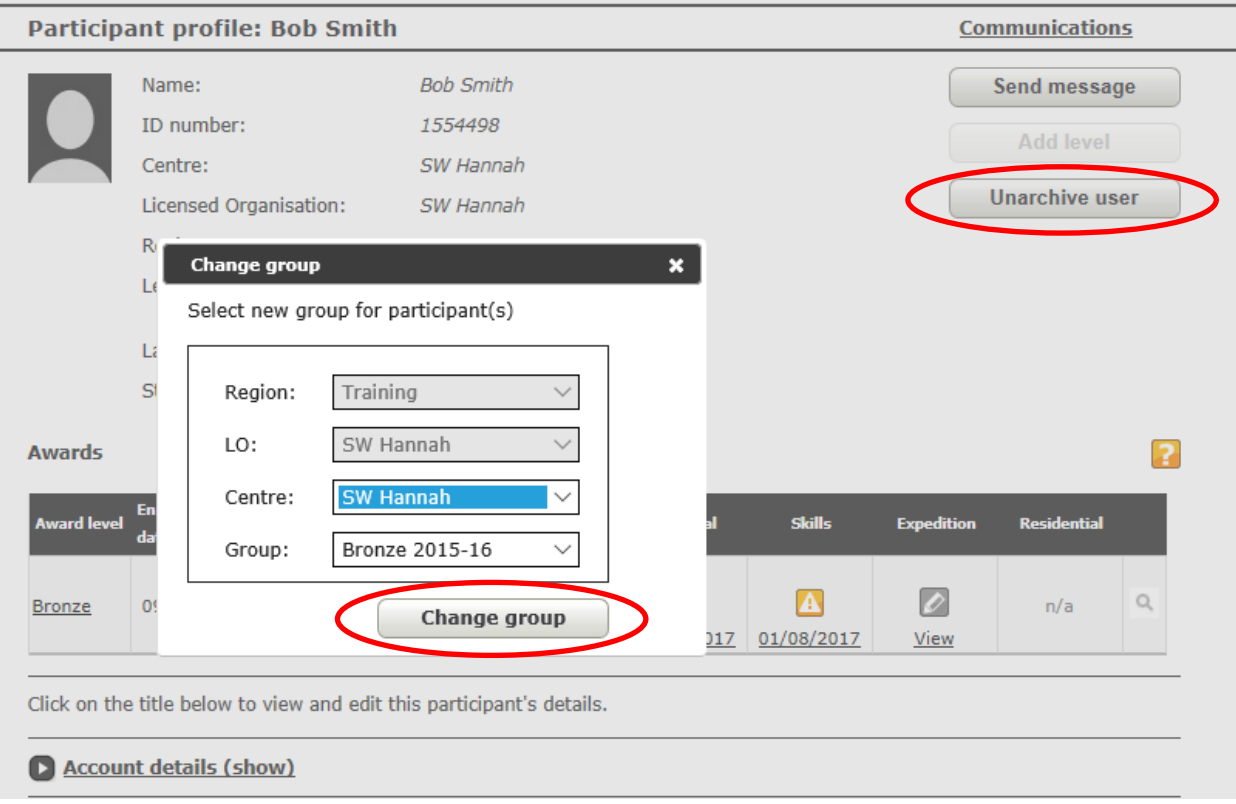

### **If you wish to unarchive multiple participants:**

Click **'Manage participants'** then **'Participant overview'** and select **'Archived'** in the status box, and then click **'Search'**. Select the participants you wish to unarchive by clicking the box to the right of their name or by clicking **'Select all'**. Click **'Unarchive user'** at the bottom of the page. A pop-up box will appear asking you to select a group to put the participants in, then click **'Change group'**.

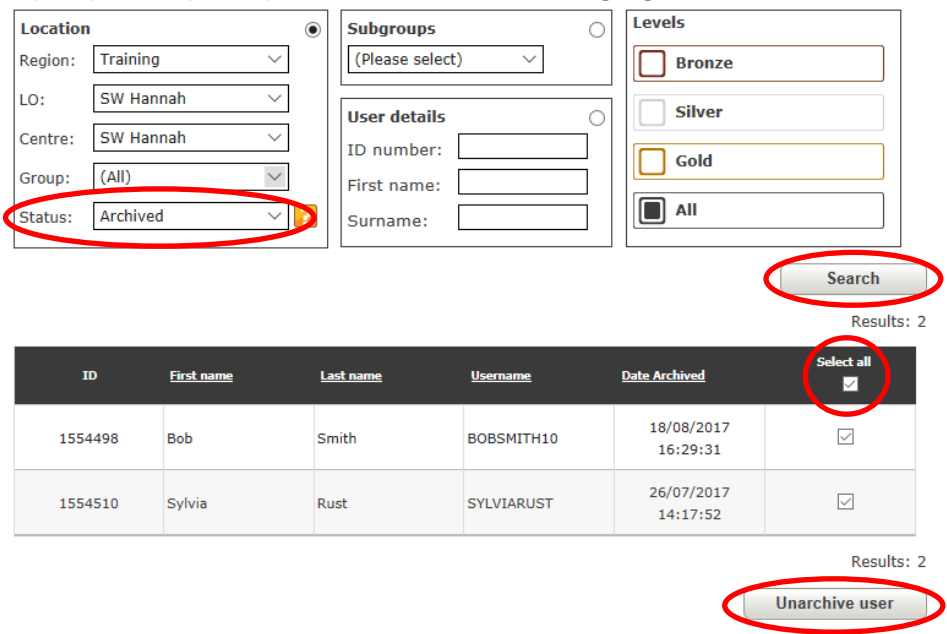

### <span id="page-27-0"></span>**Section five: Expedition set up**

### <span id="page-27-1"></span>**Training**

The training section is all of the preparation the participants have done prior to going on their practice expedition, e.g. camp craft, navigation, first aid, etc.

Click on **'Manage participants'** and then **'Expedition set up'**. Select the required group and click **'Search'**. Click on **'Expedition training'** and enter the date that the training was completed. You can then select the participants who have completed the training and click **'Approve training'** at the bottom of the page.

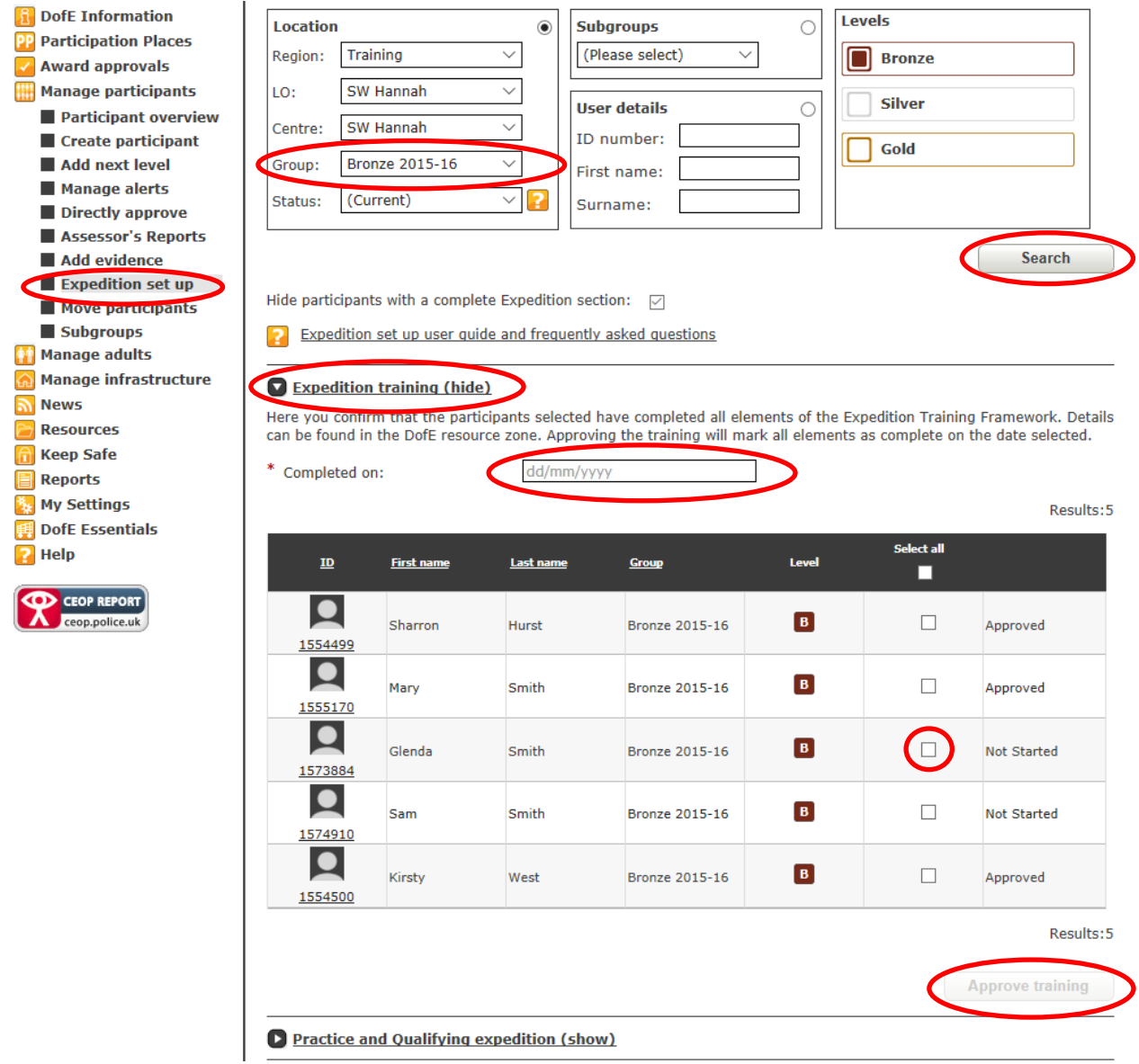

**Top tip:** The training completion date must be in the past, not the future.

### <span id="page-28-0"></span>**Practice expedition**

Click on the **'Practice and Qualifying expedition'** tab, select **'Practice'** and complete all the fields marked with a red \*. Then select the participants you wish to add the practice expedition to and click on the **'Add expedition to participants'** button at the bottom of the page.

**Top tip:** The expedition start point has to be either a postcode or a six figure grid reference (including the two grid letters). Click on the yellow **'?'** for further information.

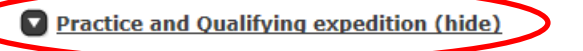

By adding information fiere the expedition will be automatically approved. You can add route cards via the 'Add evidence' page. Each participant must be eligible to have the start date selected. You will not be able to select an ineligible participant. If you cannot select a participant a likely cause is a date clash with another part of the expedition section or the enrolment date.

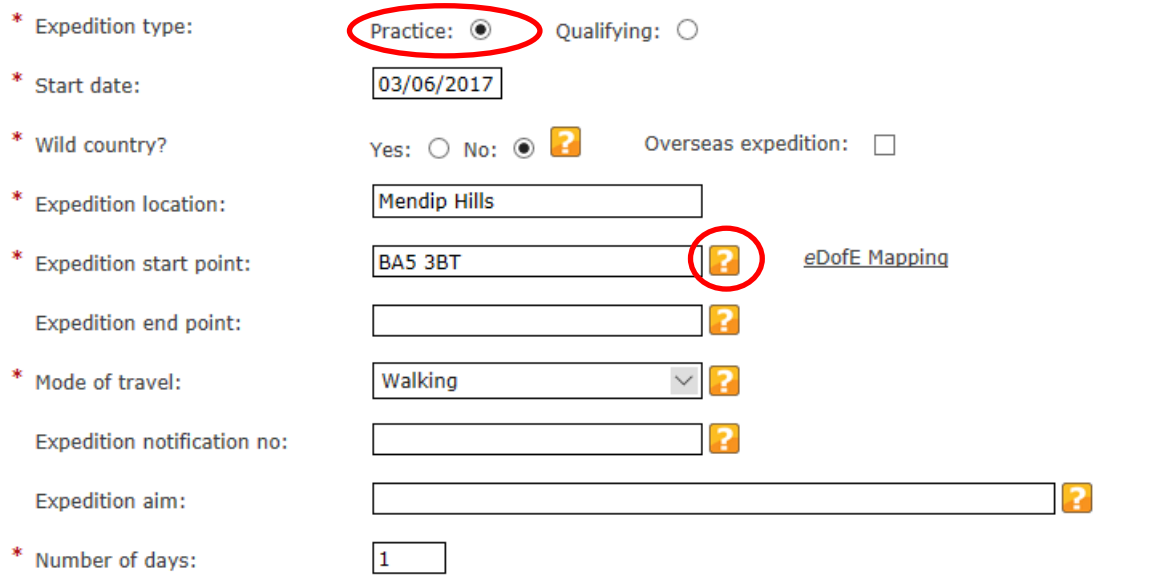

Results:5

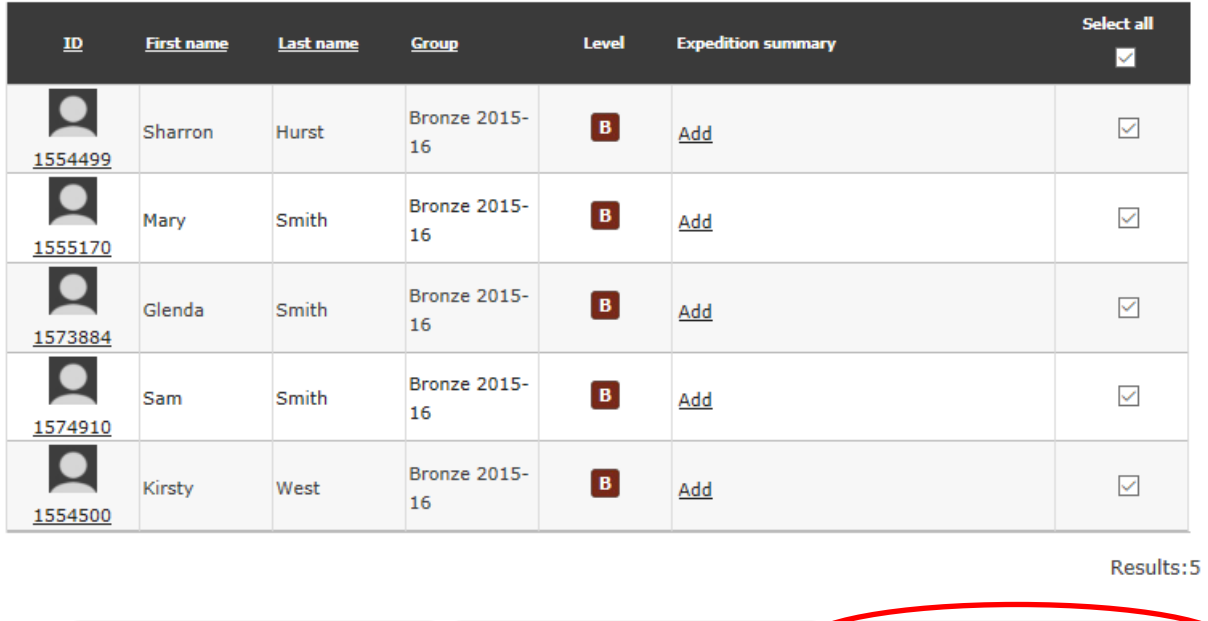

**Print expedition summary** 

**Print notification form** 

**Add expedition to participants** 

**Notification Form Completion Notes** 

### <span id="page-29-0"></span>**Qualifying expedition**

Click on the **'Practice and Qualifying expedition'** tab, select **'Qualifying'** and complete all the fields marked with a red \* (remember to select **'Qualifying'** in the **'Expedition type'** box). Then select the participants you wish to add the qualifying expedition to and click on the **'Add expedition to participants'** button at the bottom of the page. If you have multiple groups, enter one aim at a time and select the relevant participants. The information will stay in the boxes so you can simply change the aim and then select the next group of participants.

**Top tip**: Enter the expedition details in advance and use the **'Print notification form'** button to generate your Green Form for expeditions in Wild Country (it will complete part of the form for you with details that have already been entered on *e*DofE).

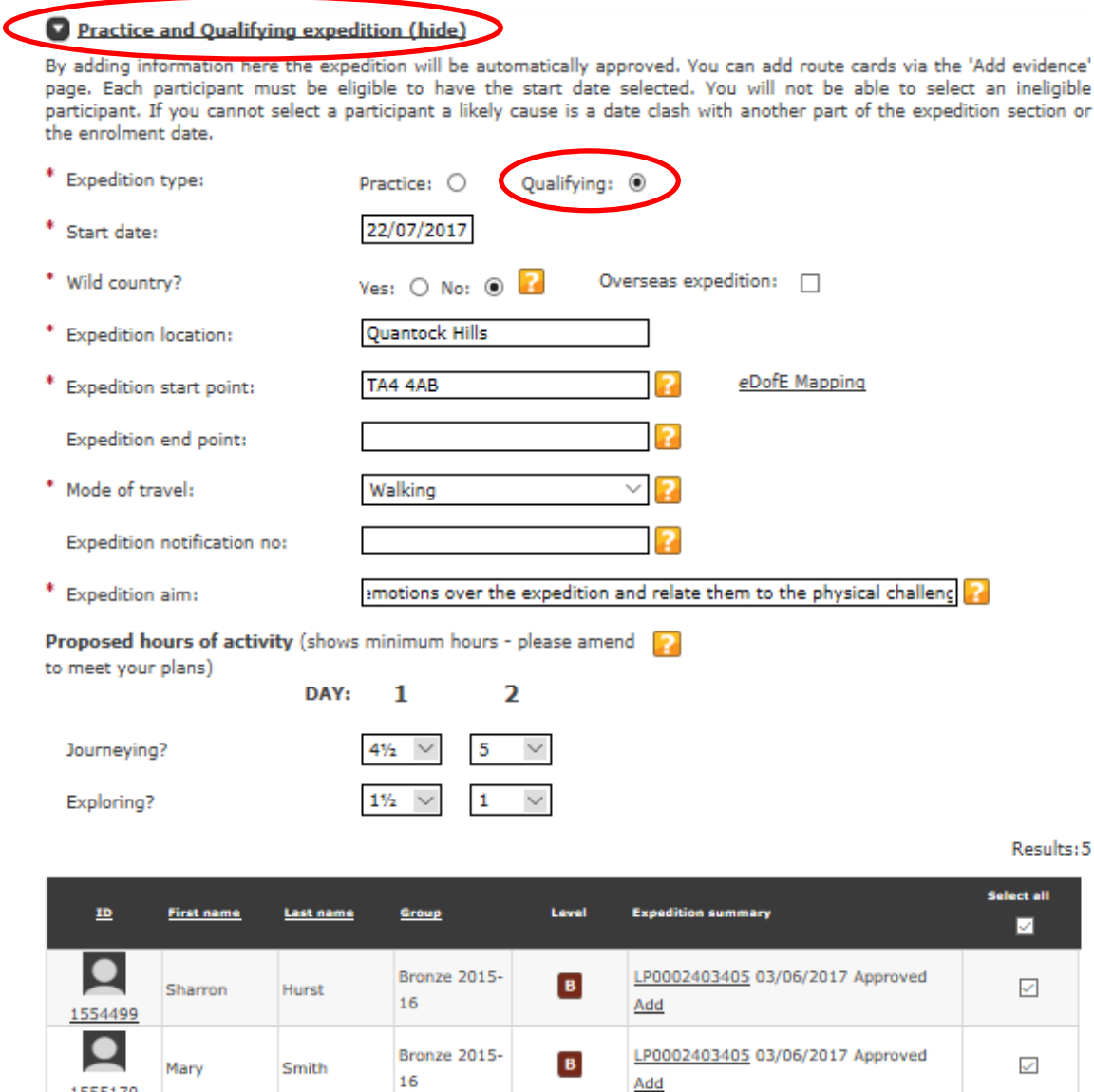

Bronze 2015-

Bronze 2015-

Bronze 2015-

16

16

16

 $\overline{B}$ 

 $B$ 

 $\overline{B}$ 

**Print notification form** 

Add

Add

Add

LP0002403405 03/06/2017 Approved

LP0002403405 03/06/2017 Approved

LP0002403405 03/06/2017 Approved

5

 $\overline{\mathcal{L}}$ 

 $\mathcal{L}$ 

 $\mathcal{L}_{\rm{c}}$ 

Add expedition to participants

Results: 5

 $\bullet$ 

1573884

 $\bullet$ 

1574910  $\bullet$ 

1554500

Glenda

Sam

Kirsty

Smith

Smith

West

**Print expedition summary** 

### <span id="page-30-0"></span>**Presentation**

Click on the **'Expedition presentation'** tab and complete all the fields marked with a red \*. Then select the participants you wish to add the presentation to and click on the **'Set up presentation'** button at the bottom of the page.

**Top tip**: Presentation details can be overwritten but not deleted, so ensure the presentation is added to the correct participants.

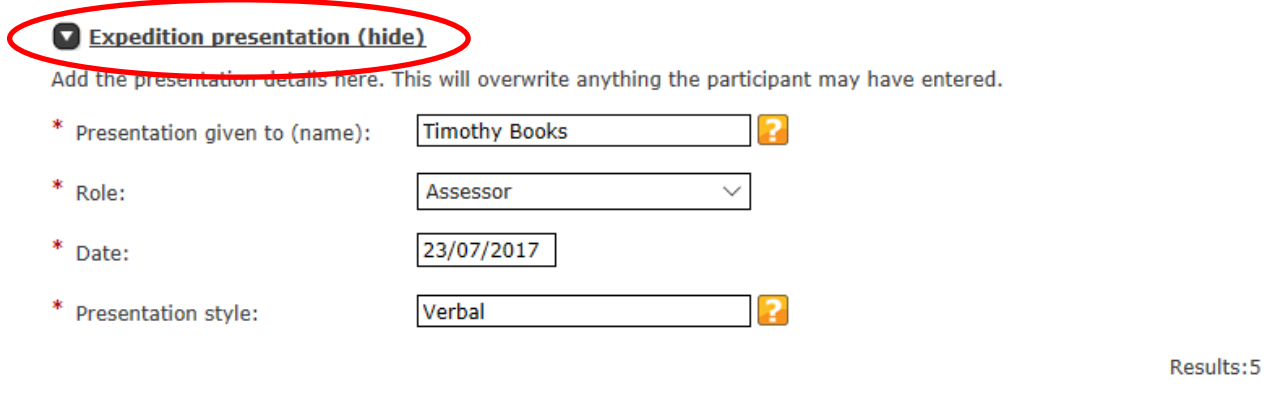

### <span id="page-31-0"></span>**Section six: Alerts and Assessor's Reports**

### <span id="page-31-1"></span>**Approving Programme Planners**

To help Leaders run their *e*DofE sessions as smoothly as possible, we recommend they ask the participants to complete a paper copy of the relevant Programme Planner in Appendix 3 beforehand. This will get the participant to think about all of the information they will need to enter on *e*DofE in advance, so it can simply be inputted during the training session.

Once a participant has entered their activity choices onto *e*DofE, the Primary Leader will need to approve them. An alert will appear in the Leader's communication box on their homepage. The black number refers to the amount of participants and the red number to the amount of alerts.

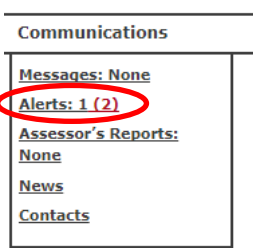

They can either click on the **'Alerts'** button in their communication box or they can click on the section with an alert, marked by a warning triangle in an orange box, within **'Participant overview'**.

Check that all of the information is correct and that the activity does count towards the section. Once the Leader is happy, they may click **'Approve'**.

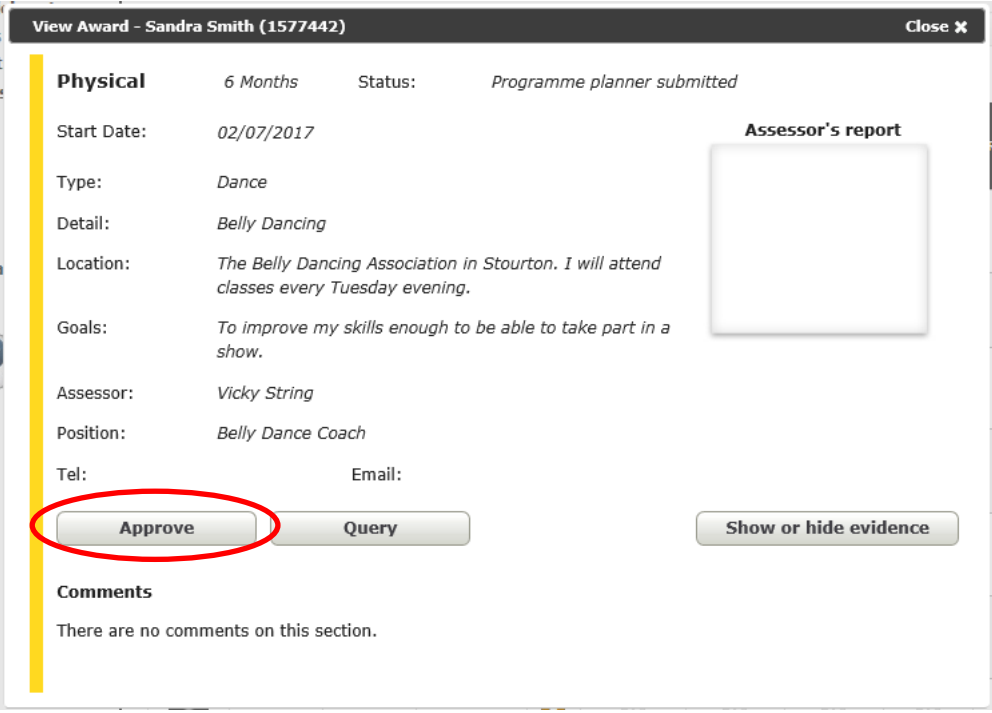

A green box will appear at the top of the screen confirming the Programme Planner has been approved.

### <span id="page-32-0"></span>**Evidence**

In order for a section to be completed, there must be an appropriate Assessor's Report. In addition to this, participants may wish to upload other evidence, such as photos, activity logs or further details of the activities they have been undertaking. When a participant adds new evidence, their Leader will receive an alert. Click on the **'Alerts'** button in the **'Communications'** box on the right-hand side, which will take them to the relevant participant.

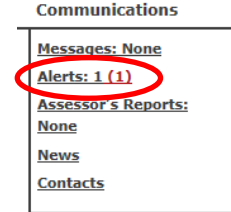

Click on the section with the alert in it, marked by a warning triangle in an orange square.

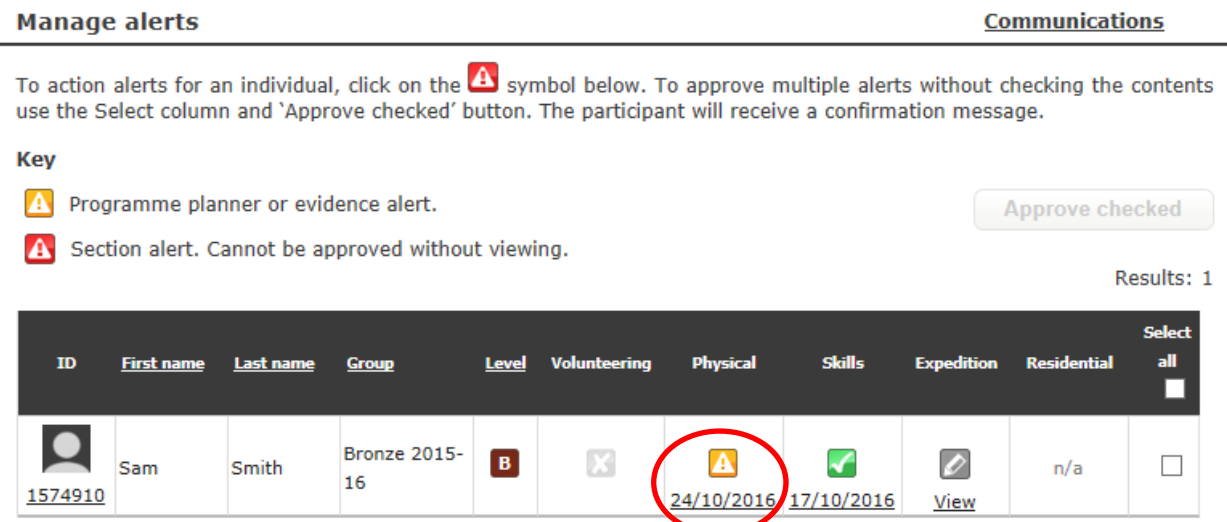

Click on **'Show or hide evidence'** to see the evidence submitted. Leaders can click on the image to enlarge it. To rotate evidence, click **'Edit'** and then rotate the image in the appropriate direction and click **'Save'**. This can be especially helpful if Assessor's Reports have been uploaded the wrong way round!

If the Leader is happy the evidence is suitable, they may tick the box and click **'Approve'**. They can also delete evidence or mark it as an Assessor's Report by clicking on the relevant button.

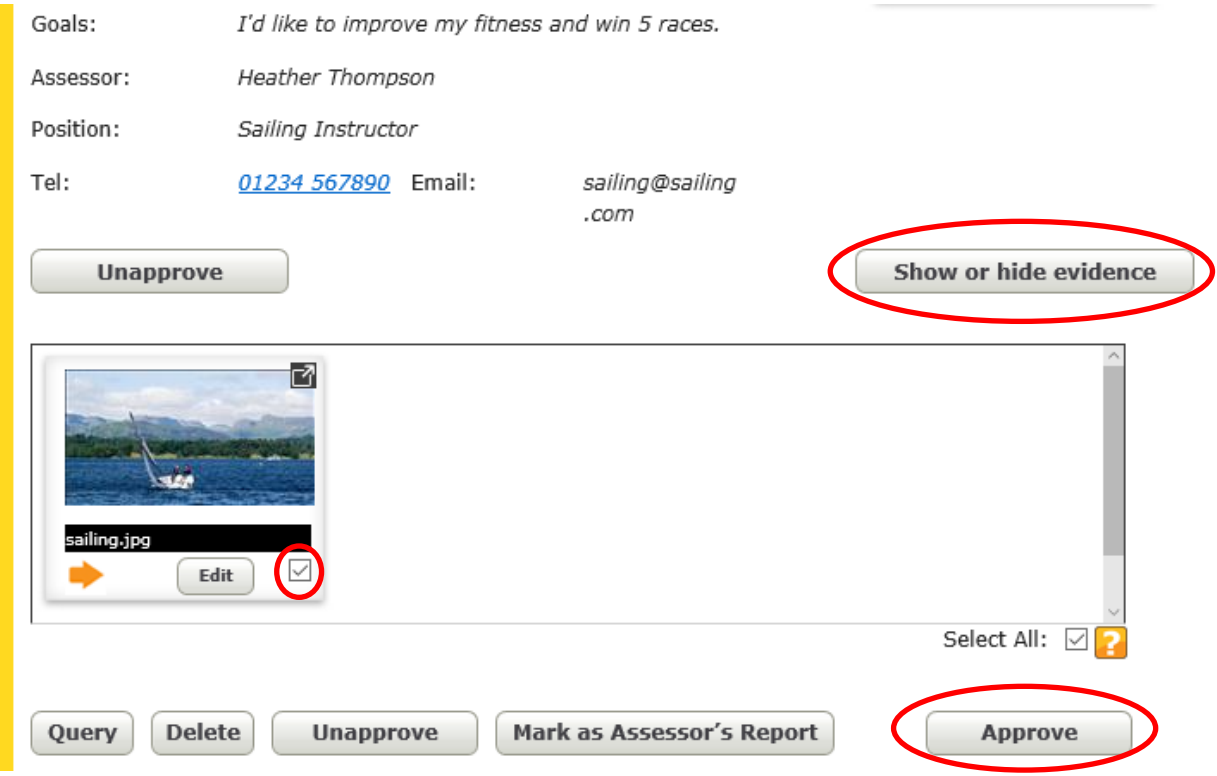

### <span id="page-33-0"></span>**Assessor's Reports**

For guidance on what is required for an Assessor's Report, please look at *The Handbook for DofE Leaders (page 21 in the 7<sup>th</sup> Edition).* 

For Assessor's Reports that have been uploaded as images (e.g. a photo of the Assessor's Report sheet), follow the instructions for approving evidence.

If an Assessor's Report has been submitted through the online portal [\(eDofE.org/Assessor\)](https://edofe.org/assessor), then it will show within the **'Communications'** box on the Leader's homepage. Click on **'Assessor's Reports'**. They can then check the content is appropriate, tick the box on the right and click **'Send to participant'**.

Level

**Section details** 

Once this is done, the section needs to be directly approved (see page 37 for the **'Directly approve'** function).

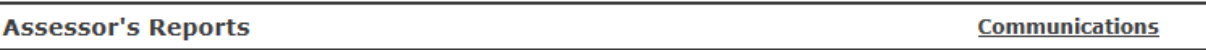

### **From DofE.org**

**TD** 

**Name** 

Below is a list of all the Assessor's Reports submitted via www.DofE.org. Select report and click 'Send to participant'. It will be automatically approved.

**Assessor Details** 

**Assessment Text** 

Start date: 19/10/2016 End

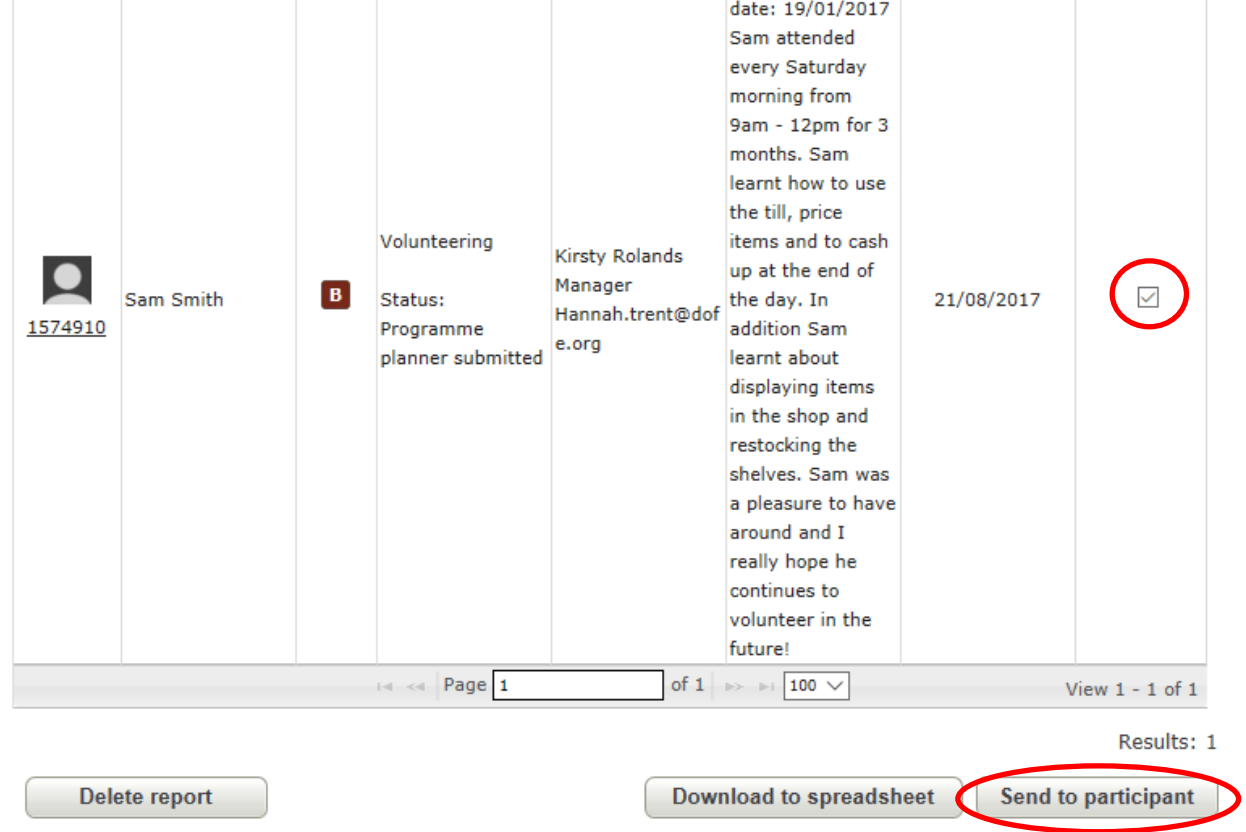

**Top tip:** If a Leader is adding the Assessor's Report, then they can do this by following the guidance in the '**Adding evidence as a Leader'** section on the next page.

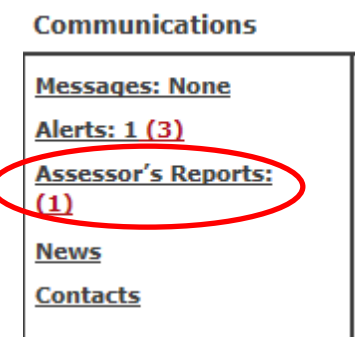

Results: 1

Select all

⊽

Date submitted

### <span id="page-34-0"></span>**Adding evidence as a Leader**

To add a piece of evidence, click on **'Manage participants'** then **'Add evidence'**. Select the type of evidence you wish to add (e.g. text) and then complete the fields marked with a red<sup>\*</sup>. If the item is an Assessor's Report, tick the box. Choose a group or search for an individual user, then select the section that you wish to add evidence to (it will automatically default to 'Volunteering') and finally click **'Search'**.

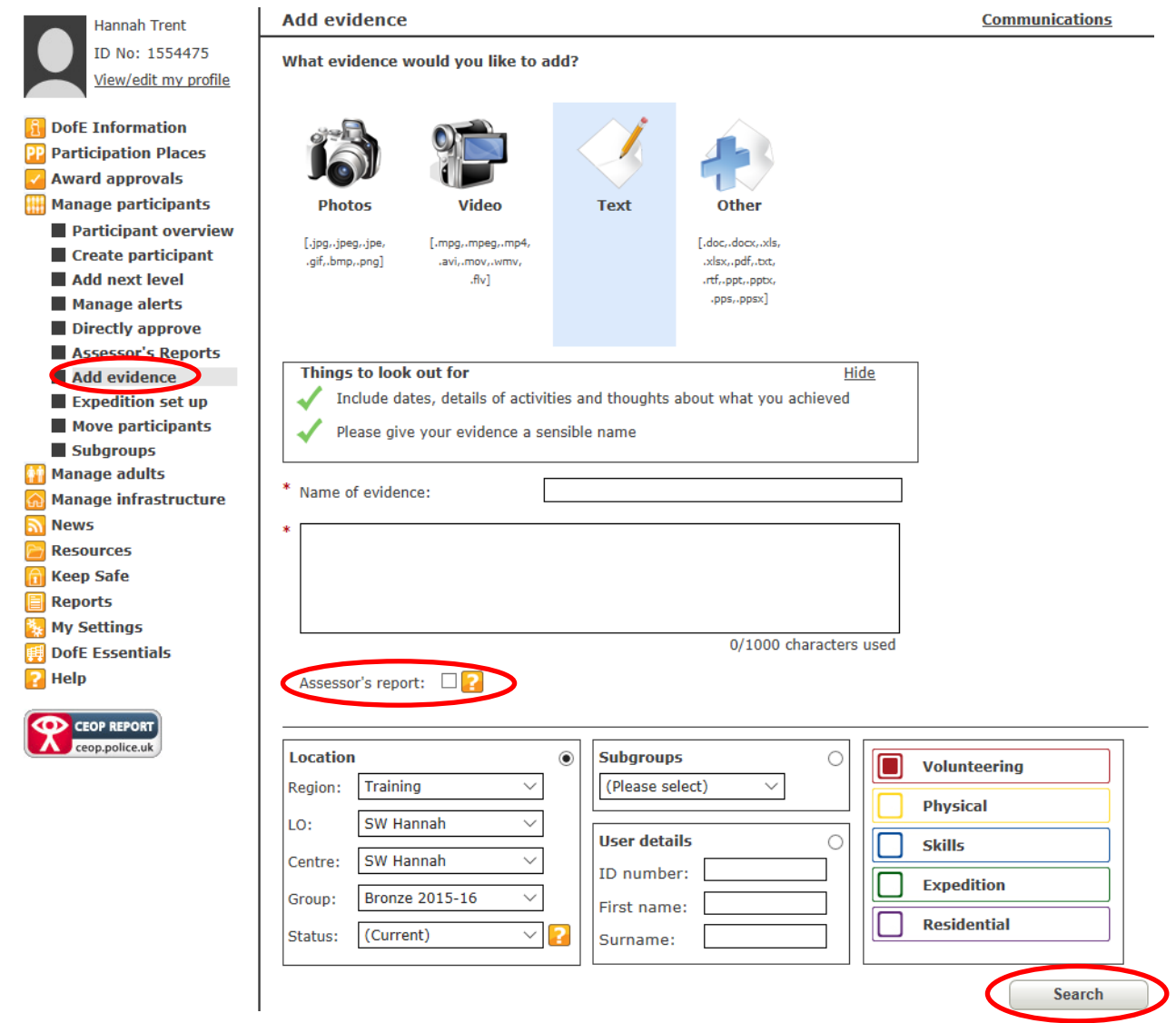

<span id="page-34-1"></span>Select the person you wish to add the evidence to by clicking in the box to the right of the participant and click **'Add evidence'**.

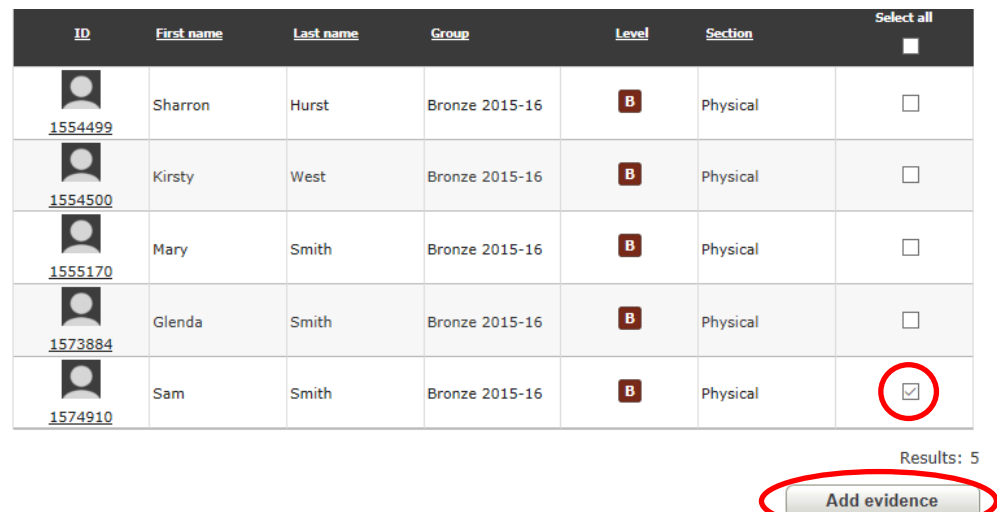

### **Section seven: Monitoring** *e***DofE**

For a document giving an overview of completing an Award on *e*DofE, please see Appendix 2.

### <span id="page-35-0"></span>**Participant overview**

Click on **'Participant overview'** to see a breakdown of which sections participants have completed. By clicking on the **'Key'**, you can see an explanation of what the different symbols mean.

Within the **'Location'** box, you can choose to view information about a particular group or all participants by selecting an option from the **'Group'** drop-down menu. You can also see participants who are current, new, active, inactive or archived in the **'Status'** drop-down menu. Click on the orange **'?'** for an explanation of the different statuses.

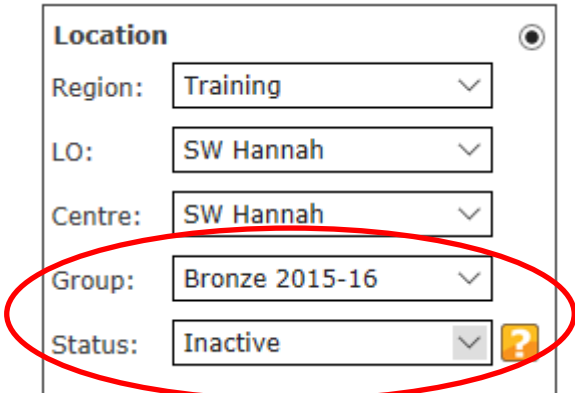

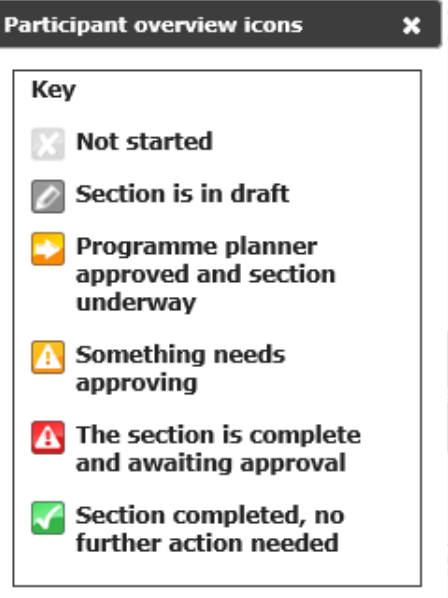

You can select participants to archive, change group or send a message by clicking the relevant button at the bottom of the page. You can also **'Download to spreadsheet'**, which will open an Excel document with details of dates, activities and the status of each section for the participants selected.

### **Top tip:** See **'Reports'** on page 38 to find out how to print and display this on a noticeboard.

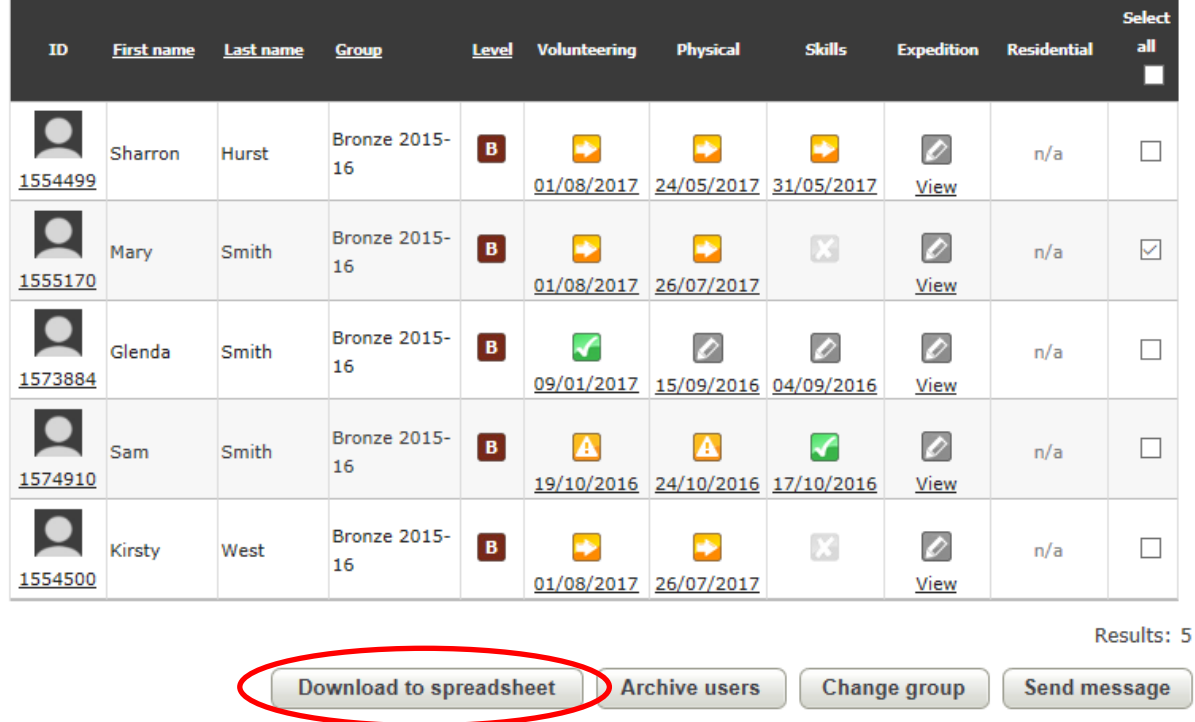

### <span id="page-36-0"></span>**Directly approve**

The directly approve function brings up a list of participants that have sections with a piece of evidence marked as an Assessor's Report.

Click on **'Manage participants'** then **'Directly approve'**. You can either select a group or select all groups, then click **'Search'**.

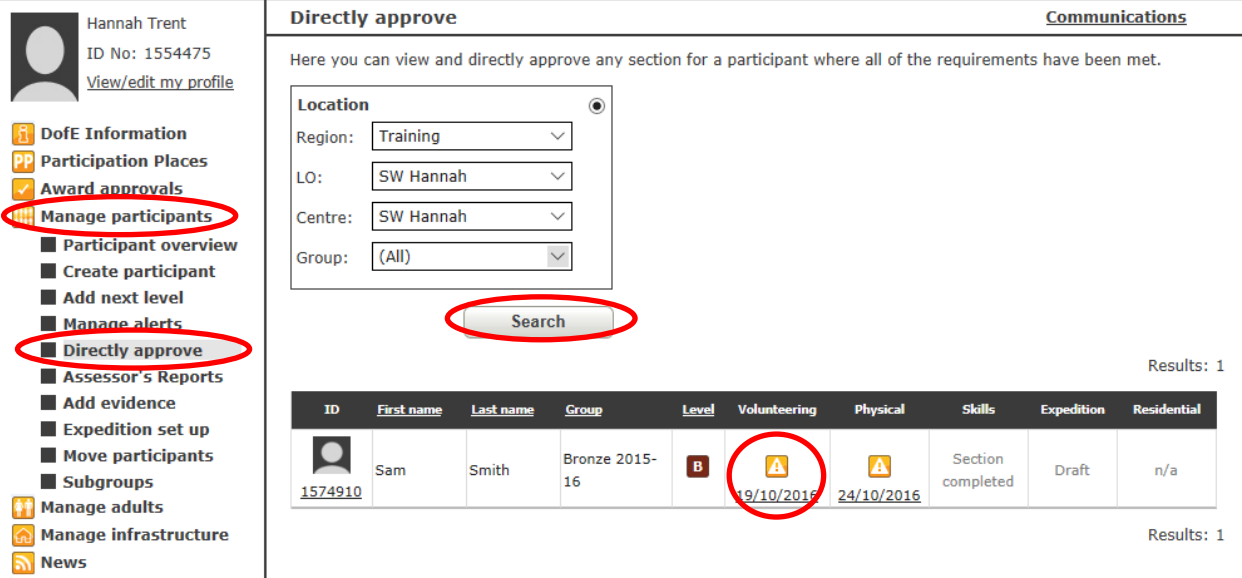

Click on the appropriate section and check the Assessor's Report is acceptable. You can then click on the **'Directly approve section'** button at the bottom of the page.

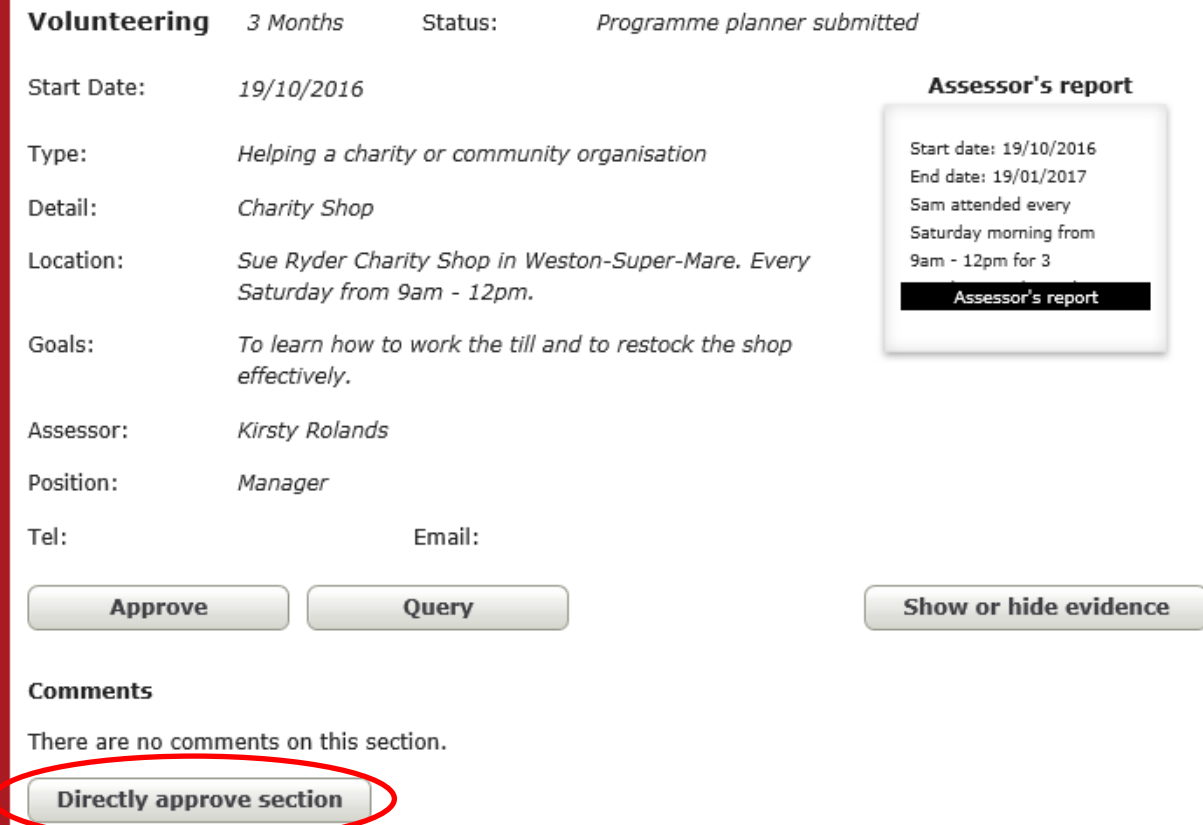

**Top tip:** If the evidence marked as an Assessor's Report isn't appropriate, then follow up with the participant outside of *e*DofE in case the participant doesn't log in for a while. We recommend deleting the evidence which is not an Assessor's Report.

### <span id="page-37-0"></span>**Reports**

The Reports section allows you to pull off user information for participants and adults within your LO. Click on **'Reports'** on the navigation panel. You can then select which report you would like to use.

### **Usage reports**

Ŏ

To retrieve participant usernames, select **'Participant usage'**. You can either select a group or select all groups, then click **'Run report'**.

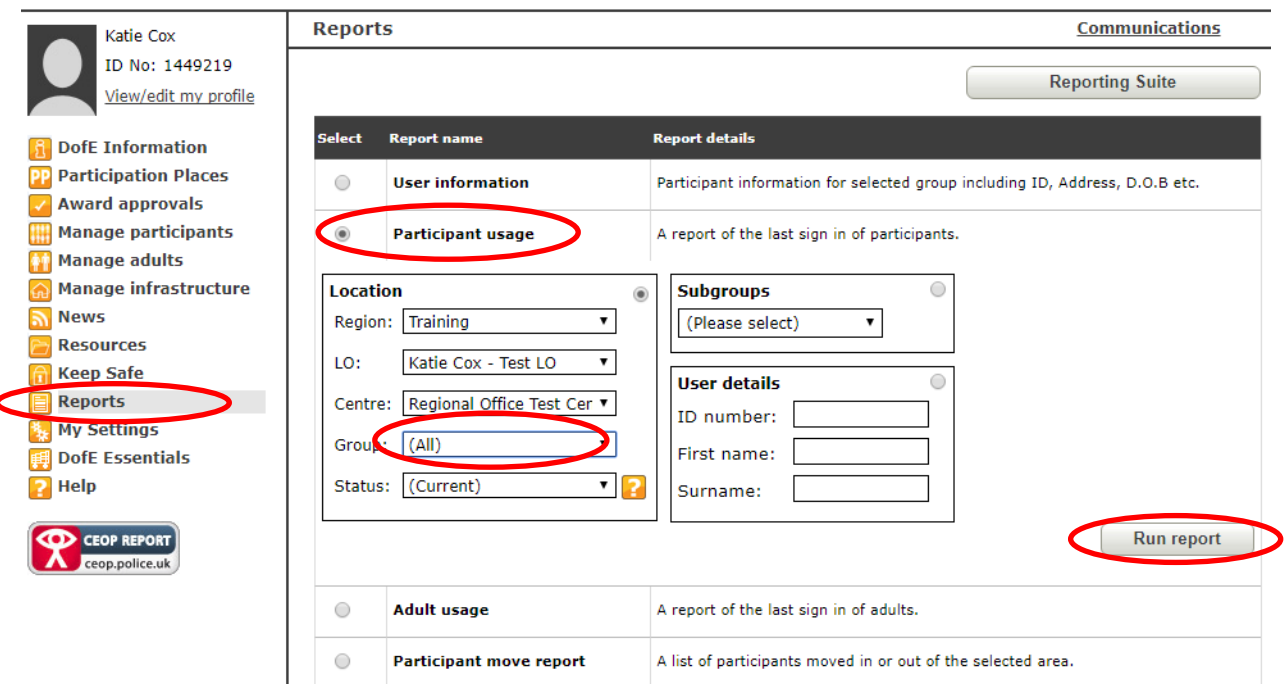

On the data protection prompt screen, select '**I Agree'** and your report will download as a CSV file.

Open this to present a list of participants, their *e*DofE ID numbers (Column A), usernames (Column H) and the date of their last login (Column I). N.B. Expand Column I to display the date.

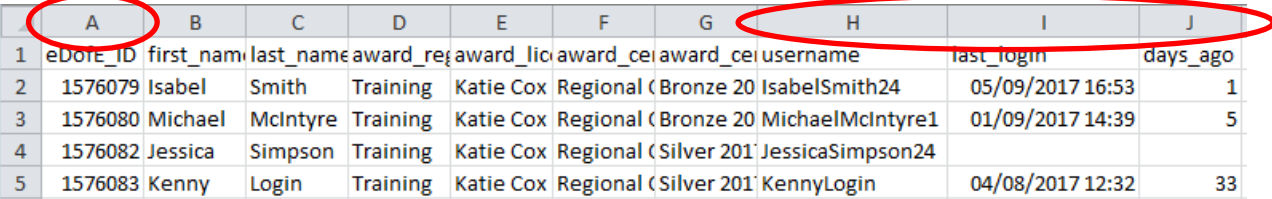

This is a useful report to use when you run an initial participant *e*DofE session, so that you have participant usernames to hand for their first time logging in. Subsequently, it will also indicate which participants are engaging with *e*DofE – e.g. where Columns I and J are blank, this indicates that these participants have never logged in.

You can also pull off a similar report for adults within your LO (based on their role type), showing usernames, dates of last login and the number of ourstanding alerts they have. From this, you can determine which adults are engaging with *e*DofE and follow up with further training as required.

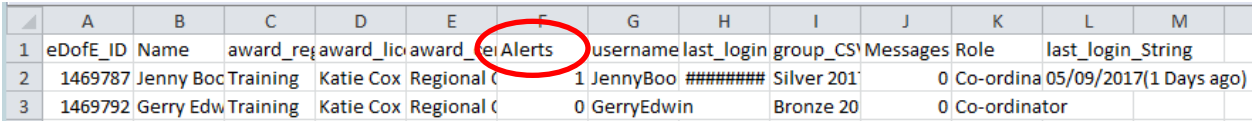

### **User information reports**

To find out the participants' dates of birth (which will be their password when they first log in); you will need to run a 'User Information Report'. To do this, select **'User Information'**. You can either select a group or select all groups, then click **'Run report'**.

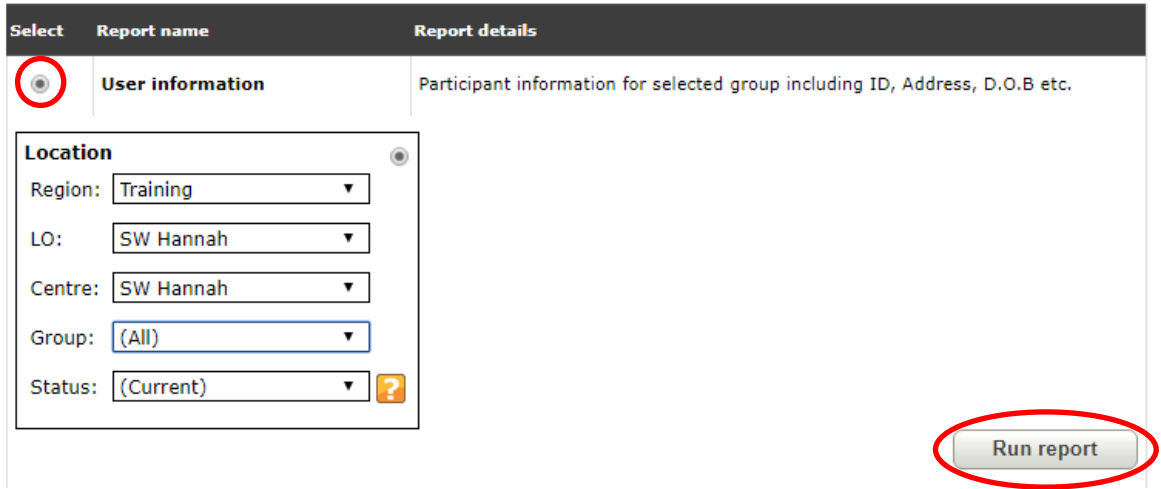

On the data protection prompt screen, select **'I Agree'** and your report will download as a CSV file. Open the report and Column D will show the dates of birth. You can then copy and paste this into a new spread sheet with the usernames from the **'Participant Usage'** report, ready for the first *e*DofE session with participants.

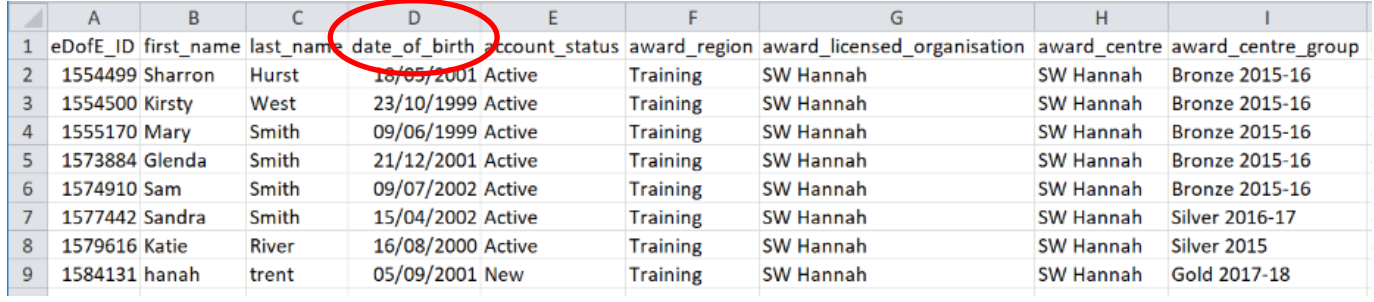

### **Reporting suite**

The Reporting Suite has the capability to draw business intelligence reports with useful statistics – e.g. Awards achieved, Awards started or the number of participants with only one section of their Award left to complete.

Please refer to the 'Reporting Suite User Guide' for further information, which can be found on the 'South West Managers' webpage.

### <span id="page-39-0"></span>**Section eight: Award approvals and verifying**

### <span id="page-39-1"></span>**Approving an Award**

If the Leader approves the final section of an Award, a pop-up box will notify them of this. The comments box is for them to write any comments to the Award Verifier in and won't be seen by the participant. They may wish to write something in here if they have additional information about an activity which may otherwise look like it doesn't meet the criteria, or if they have additional supporting evidence about the participant's Award. Click **'Save'**.

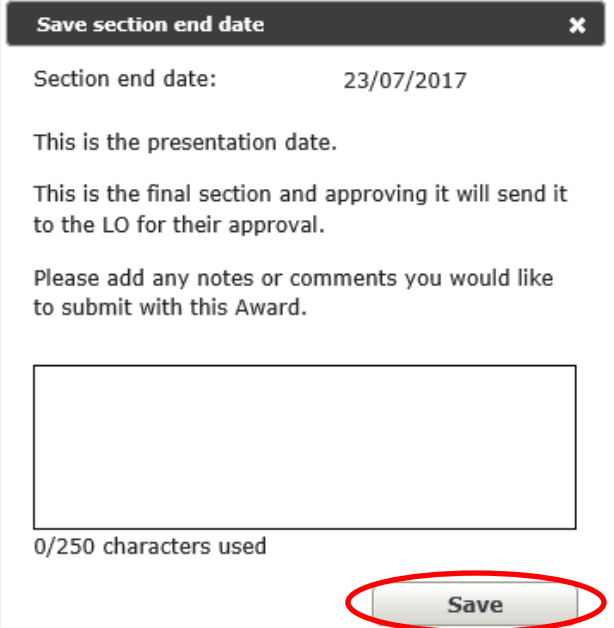

The graph on the DofE Manager homepage tells you how many Awards are awaiting verification and how many Awards have been queried.

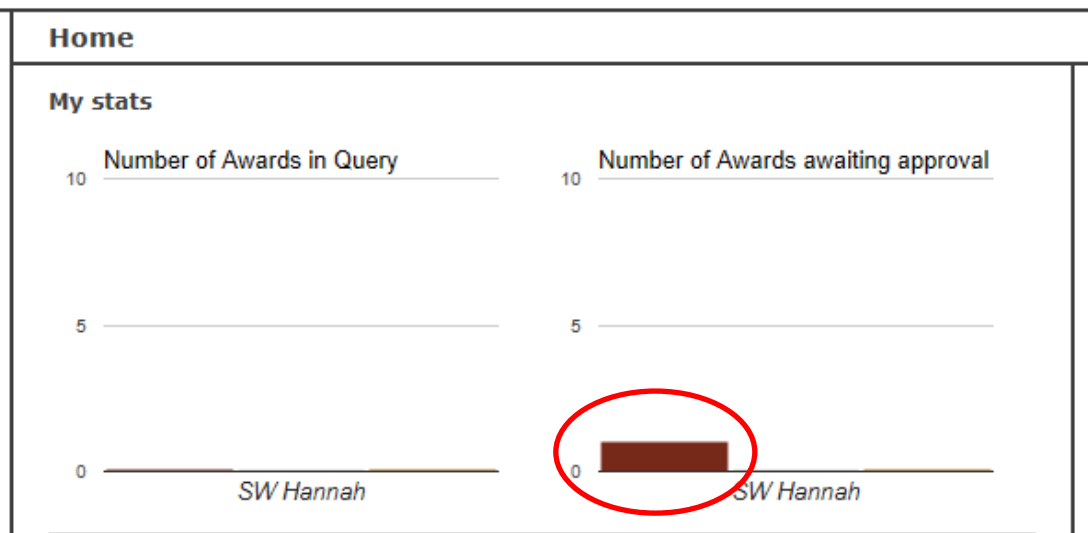

### <span id="page-39-2"></span>**The verification process**

The Award Verifier will not currently receive any notifications that there are Awards awaiting their approval, so please ensure you agree with the Award Verifier a method to notify them. Examples include emailing the Award Verifier once Awards awaiting approval appear on your homepage (the Leader has then approved the final section of an Award) or the Award Verifier logging into their account at least once a month to check for Awards. Once an Award has been approved, the participant and the Leader that approved the final section will receive a notification.

### <span id="page-40-0"></span>**If an Award is queried**

If an Award is queried, it will show in the graph on the DofE Manager homepage and a message will show in the communications box on the right-hand side for the Leader. Follow up with the participant as necessary outside of *e*DofE. The Award will be reopened so that the participant can edit the appropriate section or add additional information. Once the participant has done this, the Leader will need to approve the section again and the Award will then go back to the Verifier.

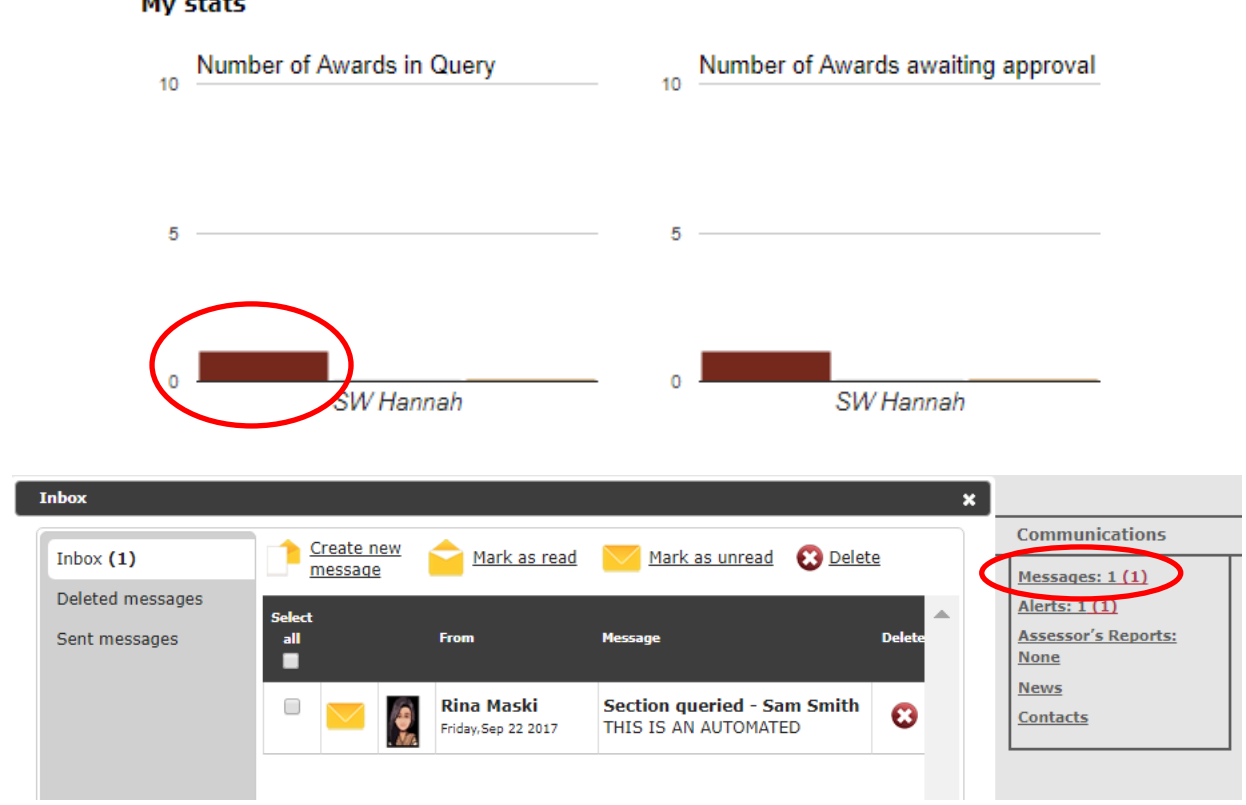

### **My stats**

### <span id="page-40-1"></span>**Issuing badges and certificates**

Badges and certificates can only be issued once the Award has been verified. Gold Awards require final approval by the South West Regional Office. A template for printing the name and date on a certificate can be found in the DofE Resource Zone or by clicking on this link: https://www.dofe.org/wpcontent/uploads/2017/07/BRONZE-Award-certificate-template.pdf

Once a Gold Award has been approved at regional level, the badge or brooch will be posted to the DofE Manager to pass on to the centre Co-ordinator. If the participant has chosen to collect their certificate at a Gold Award Presentation, they will be invited to an event where their certificate will be presented. Otherwise, the certificate will be sent with the badge or brooch from the Regional Office.

### <span id="page-41-0"></span>**Appendix 1 – Permissions**

Items with a \* can be allowed or disallowed through the permissions function.

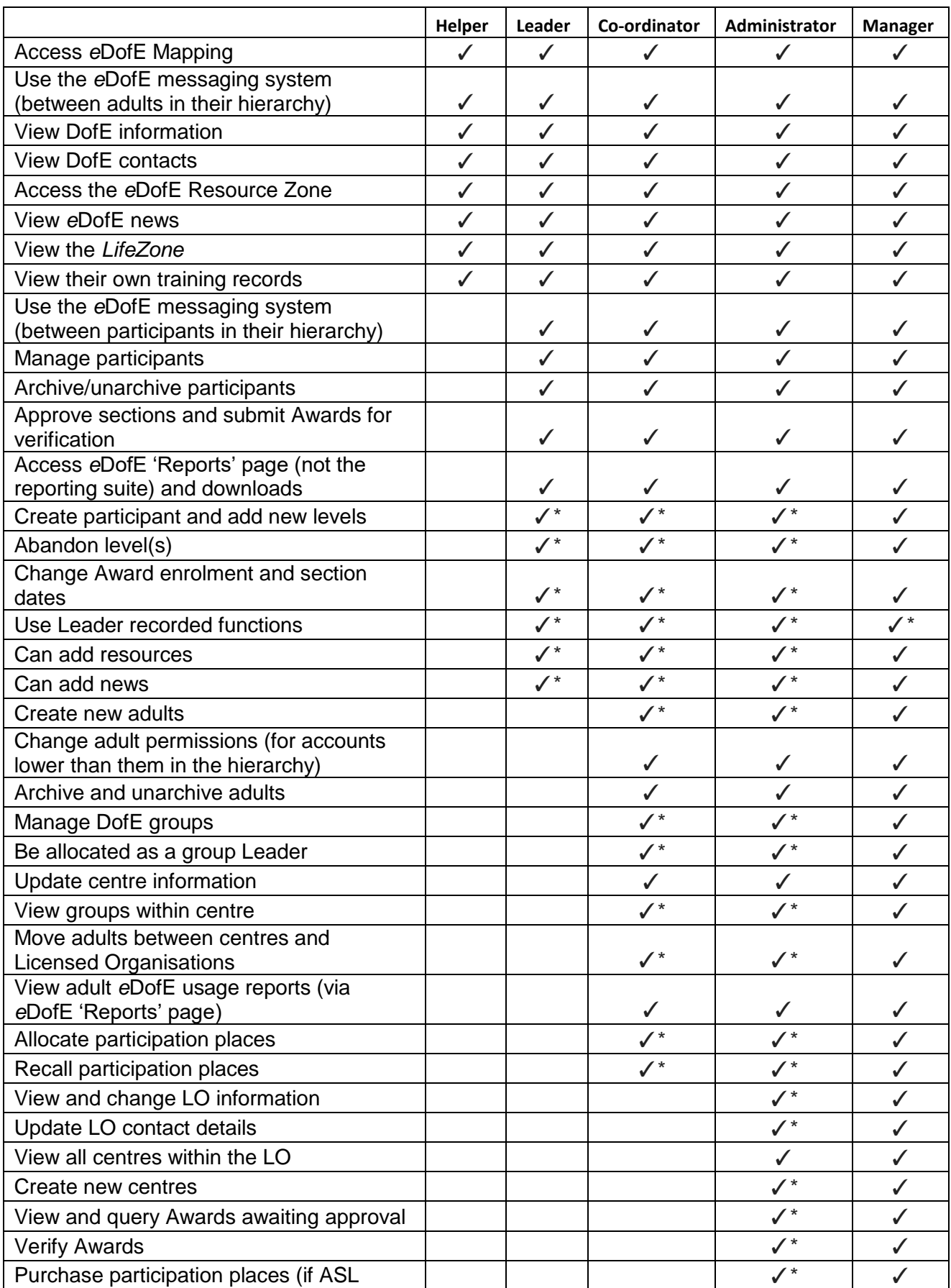

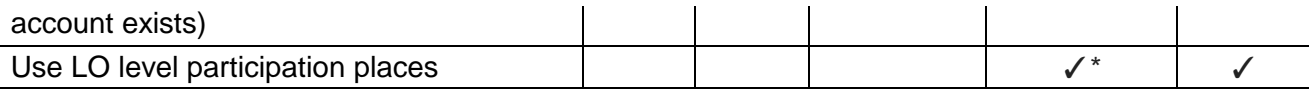

### <span id="page-43-0"></span>**Appendix 2 – Process of completing an Award on**  *e***DofE**

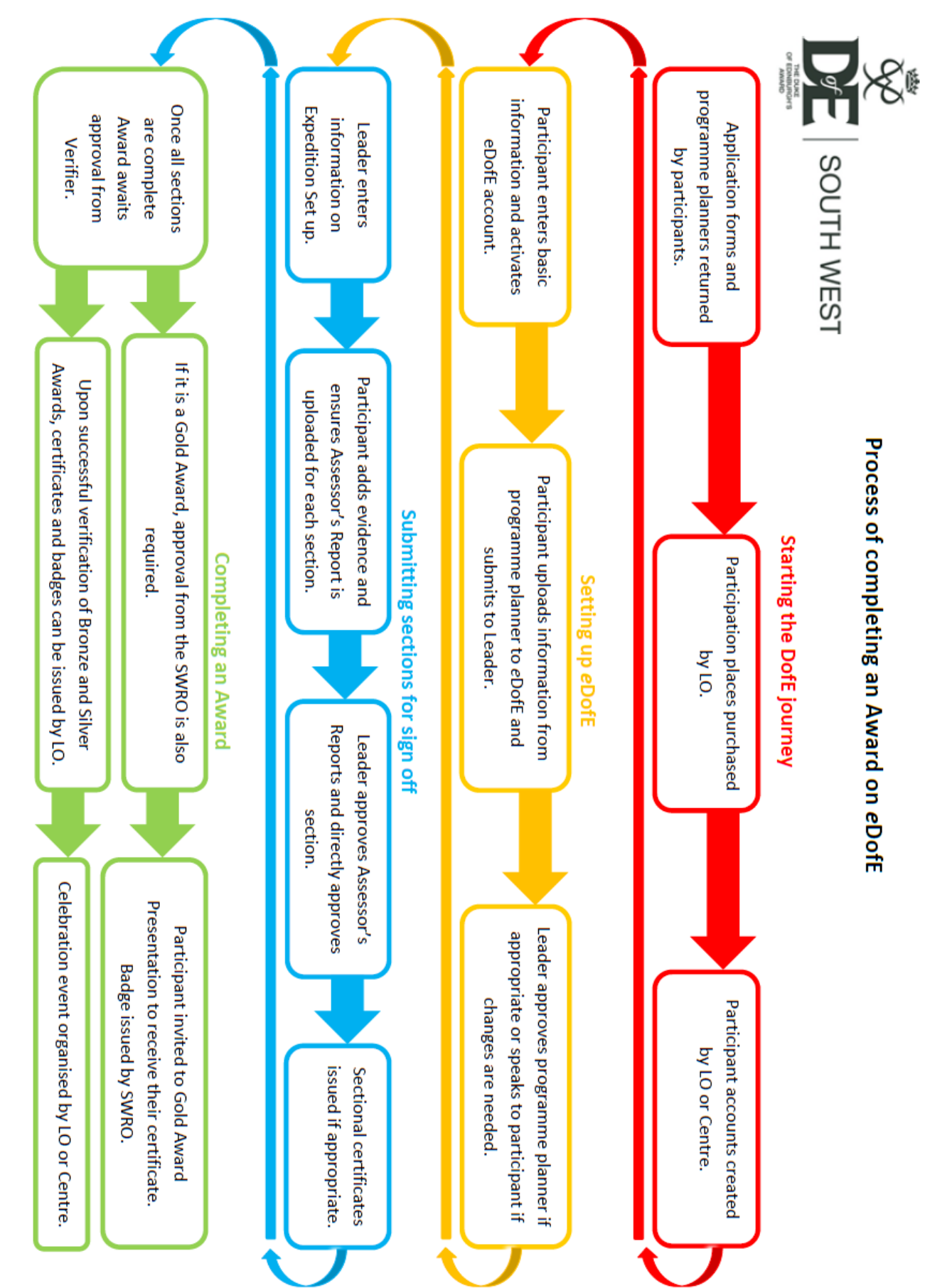

### <u>Bronze Award Programme Planner</u>

Volunteering, Physical and Skills sections

Volunteering

**Physical** 

**Skills** 

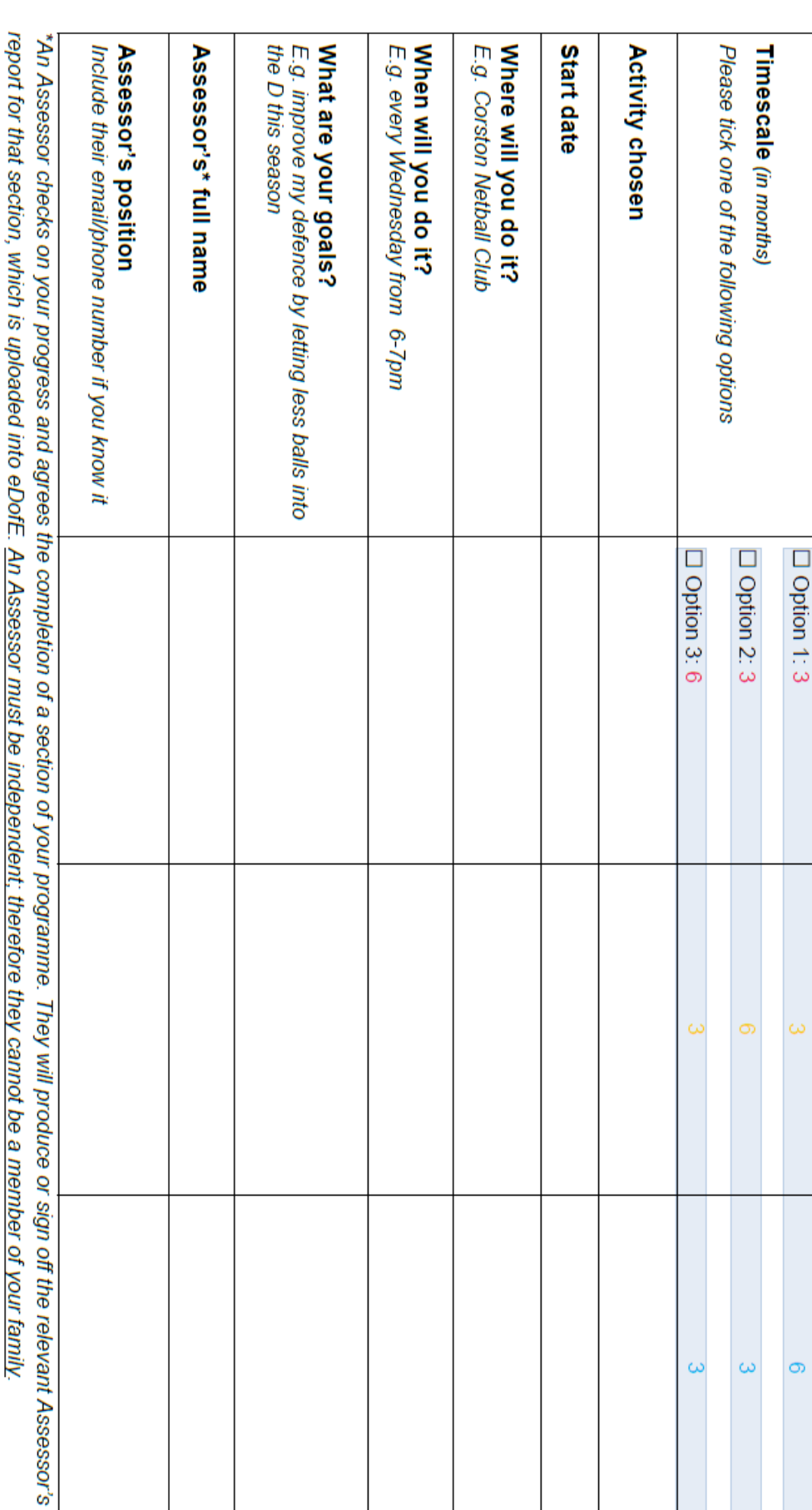

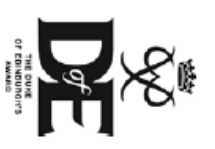

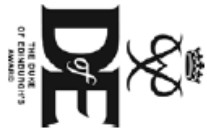

## Silver Award Programme Planner (direct entrant)

Volunteering, Physical and Skills sections

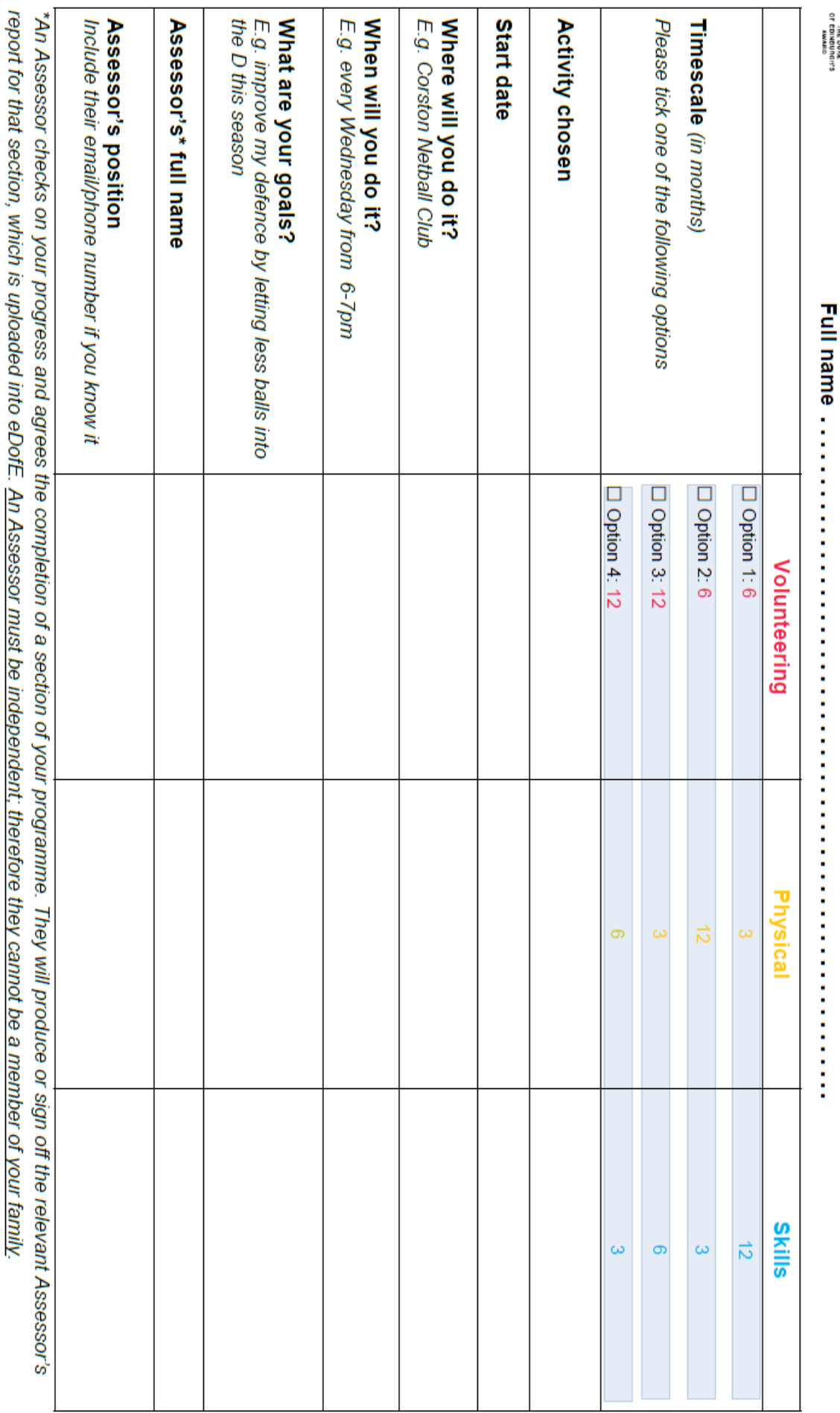

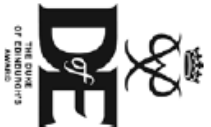

# Silver Award Programme Planner (non-direct entrant)

Volunteering, Physical and Skills sections

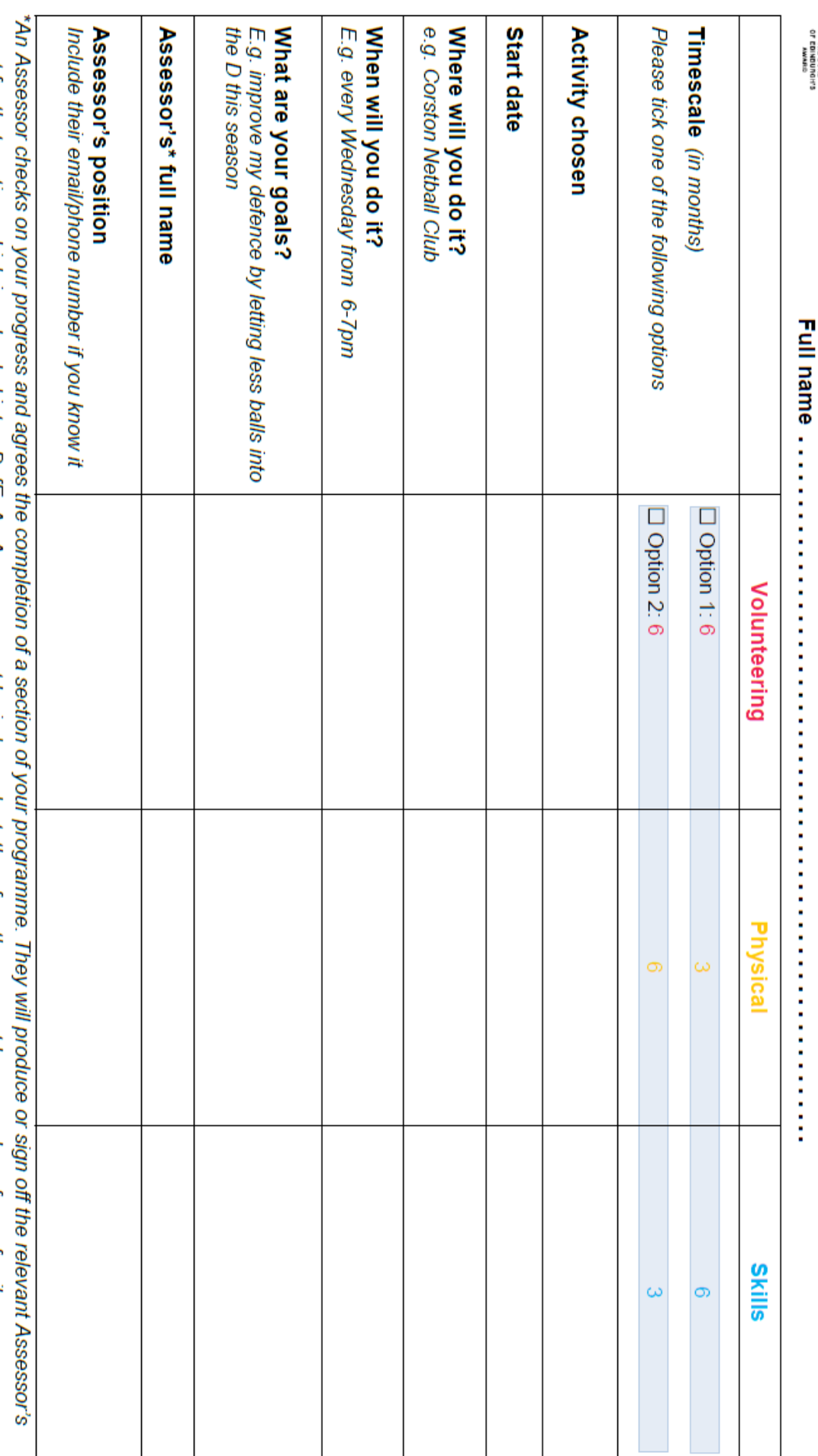

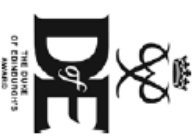

### <u>Gold Award Programme Planner (direct entrant)</u>

Volunteering, Physical and Skills sections

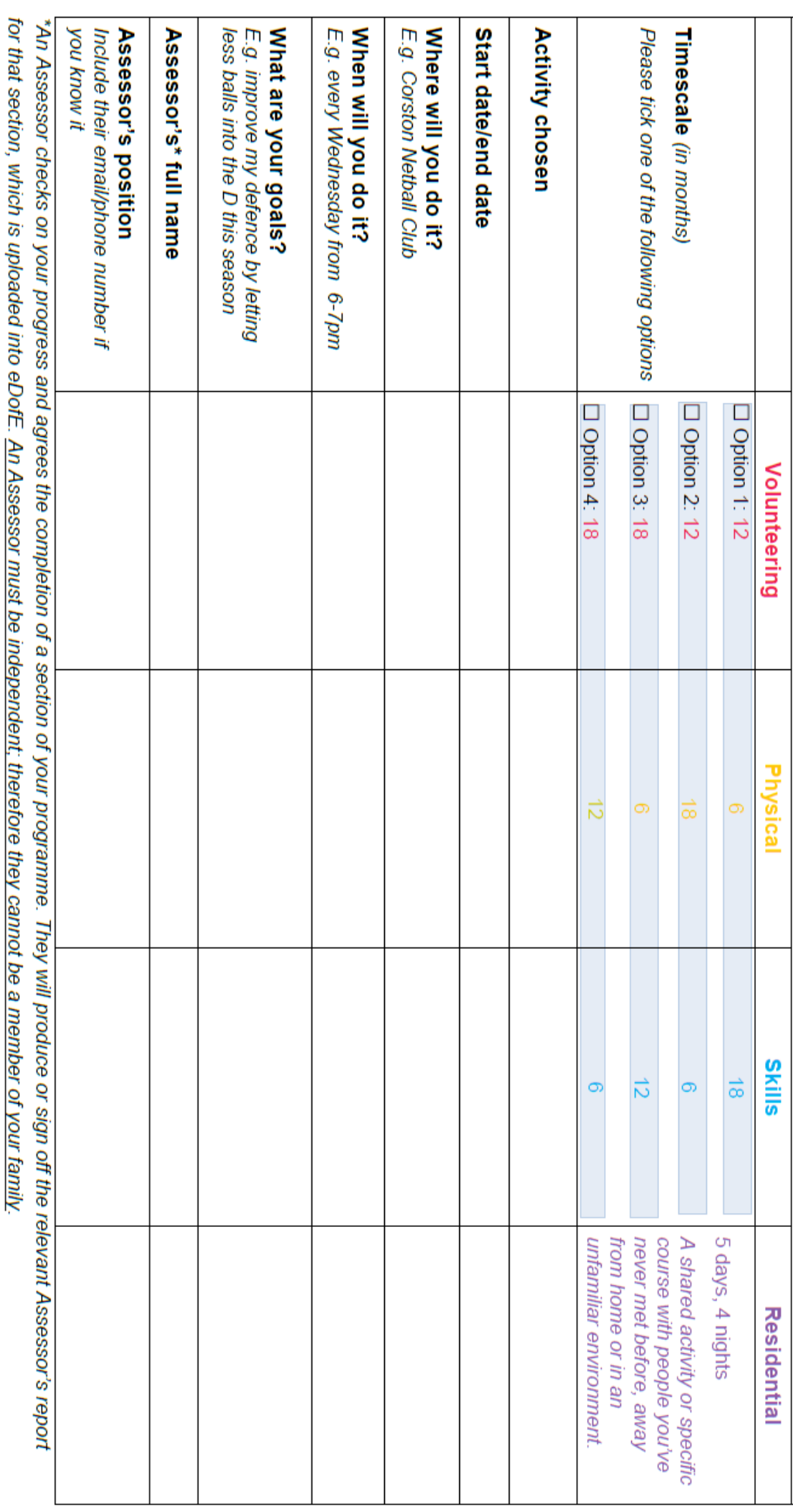

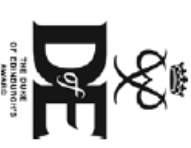

# <u>Gold Award Programme Planner (non-direct entrant)</u>

Volunteering, Physical and Skills sections

. . . . . . . . . . . . . . . . . .

**Full name ..........** 

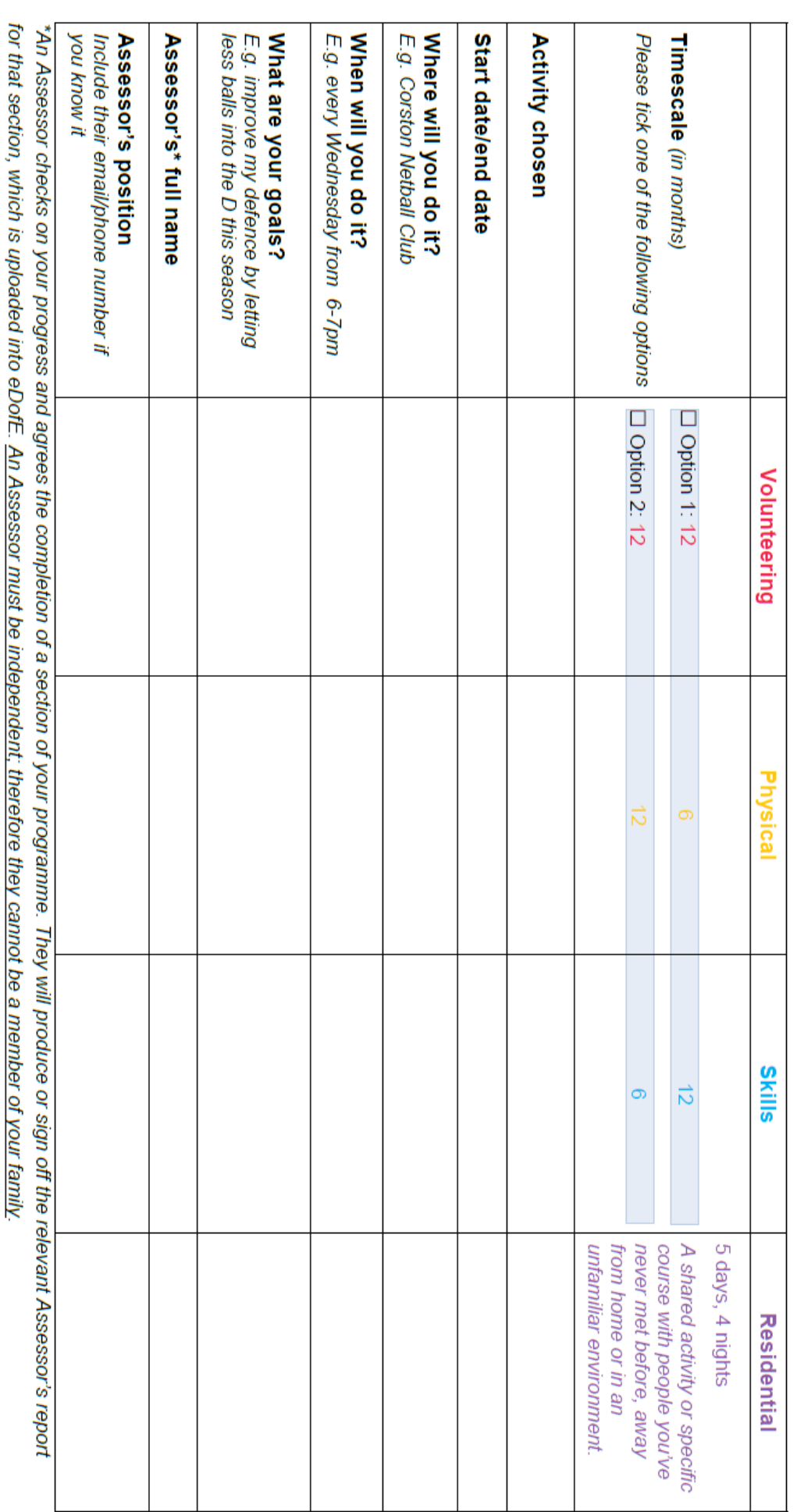